# ESCUELA POLITECNICA NACIONAL

621.5191  $350 - 65$ 

 $(55$ 

### ESCUELA DE INGENIERÍA

### PROGRAMA DIGITAL PARA EL MANEJO DEL SISTEMA DE DISTRIBUCIÓN DE LA EMPRESA ELÉCTRICA QUITO S.A. (MANUAL DE USUARIO)

#### PROYECTO PREVIO A LA OBTENCIÓN DEL TITULO DE INGENIERO ELÉCTRICO

#### RODNEY EDUARDO CASTRO GALARZA ABRAHAM SUAREZ BUSTOS

#### DIRECTOR: ING. CARLOS RIOFRIO

Quito, Febrero 2003

### **MANUAL DE USUARIO**

### **TABLA DE CONTENIDO**

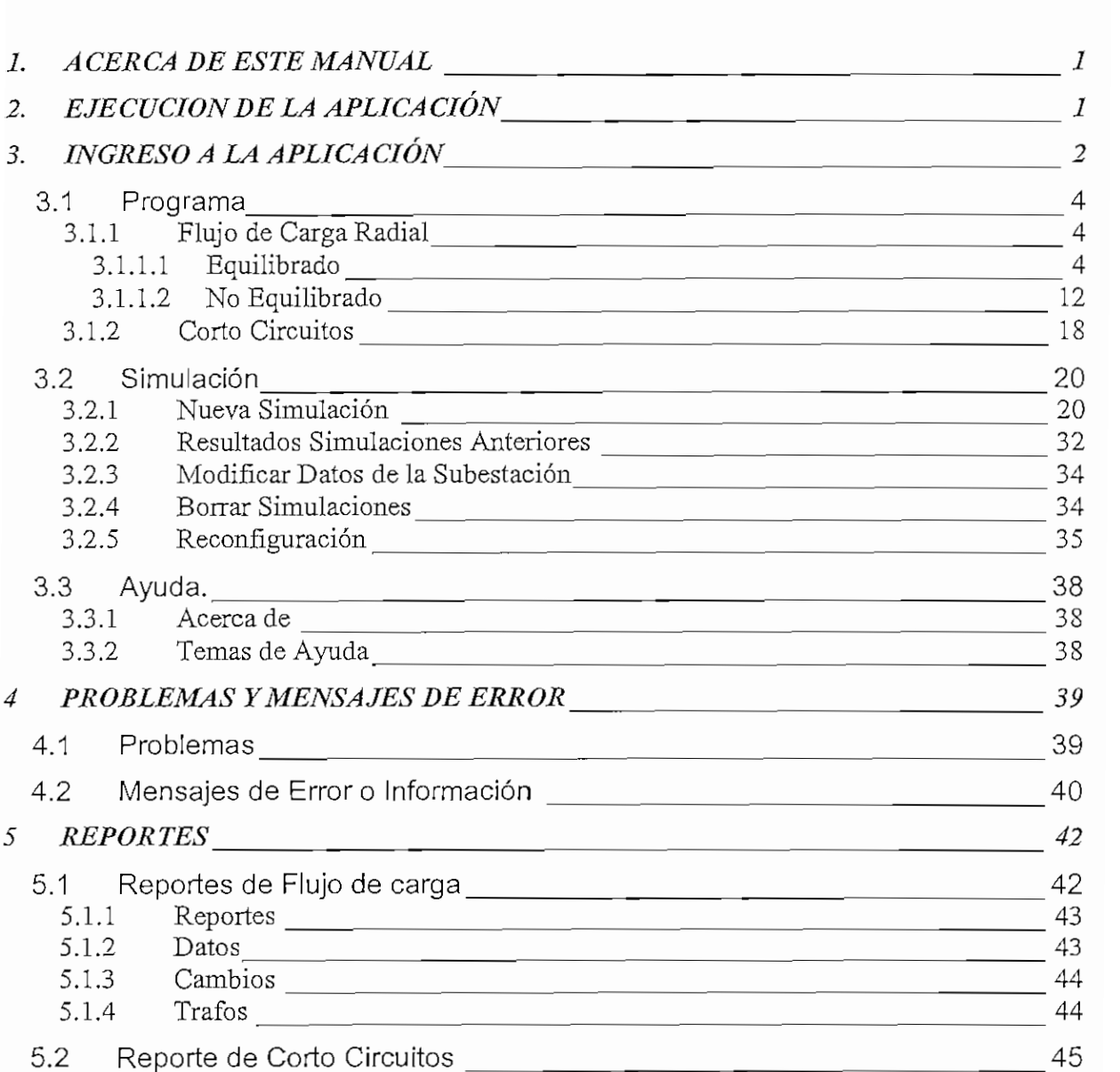

 $\overline{\phantom{a}}$ 

 $\epsilon$ 1. L

### 1. ACERCA DE ESTE MANUAL

En este Manual se describe el funcionamiento del Programa Digital para el Manejo del Sistema de Distribución de la EEQ S.A.

El Objetivo de este manual es guiar al Usuario a través del programa para que pueda utilizar de manera óptima todas las funcionalidades que ofrece y a la vez pueda interpretar los resultados de manera correcta.

El Manual de Usuario inicia con la descripción del ingreso al programa, luego se describe el entorno del programa mediante una vista general de sus funciones; a continuación se detalla el funcionamiento de cada módulo señalando los datos necesarios de entrada y ios resultados obtenidos, y el módulo de simulación, además se describe la conexión con el Sistema Gráfico AutoCad y los mensajes de error y posibles problemas durante la ejecución.

## **2. EJECUCIÓN DE LA APLICACIÓN**

Para ejecutar el Programa es necesario correr el Programa "Sistema de Distribución de la EEQSA" que se encuentra en el Menú Inicio -> Programas ->, luego de lo cual aparecerá la pantalla de la Figura 1 en la que se despliega el menú del programa.

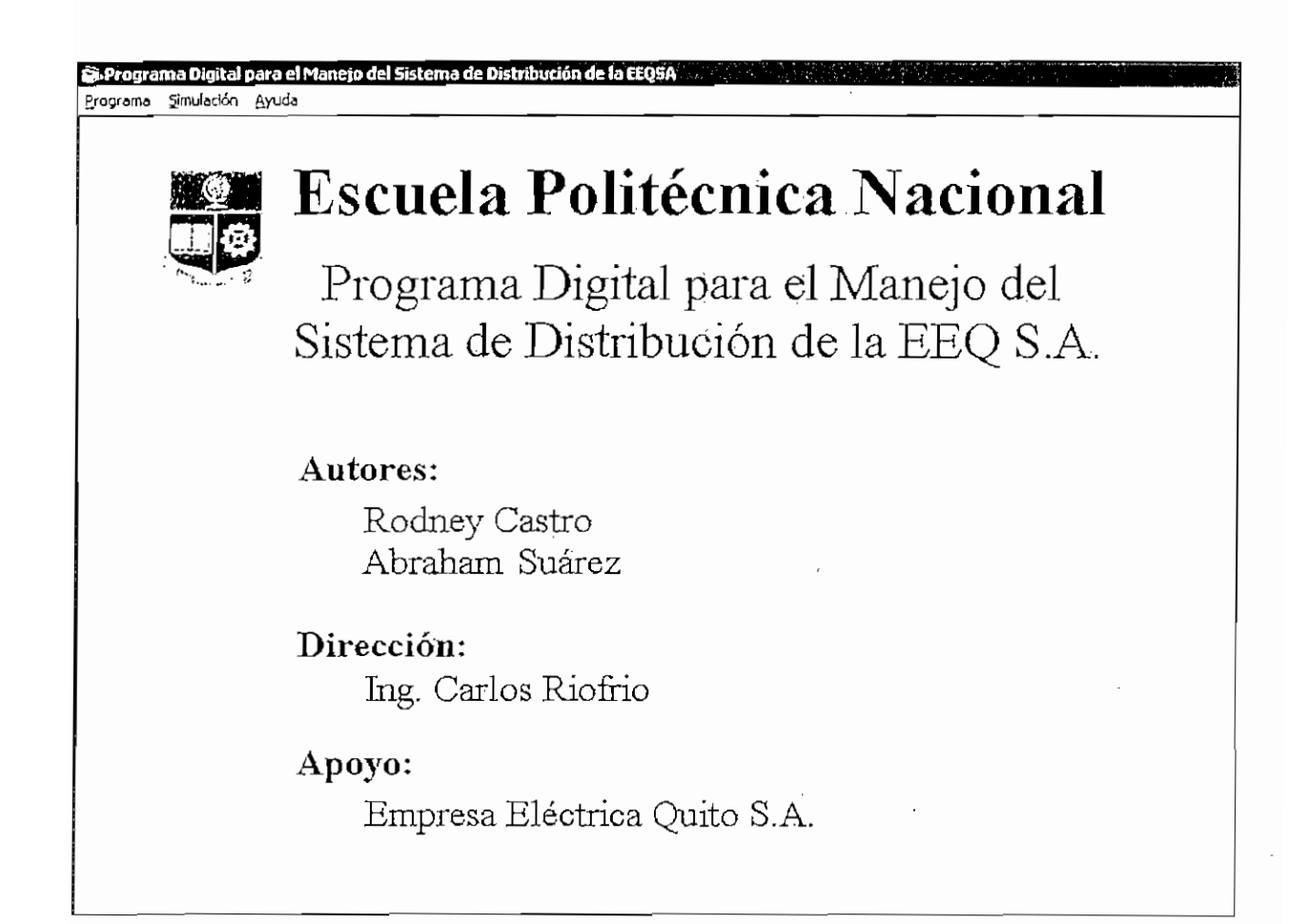

**Figura 1: Pantalla de Inicio**

## **3. INGRESO A LA APLICACIÓN**

La ventana principal tiene 3 opciones de menú, que son:

Programa

Simulación

Ayuda

En la Figura 2 se puede observar las opciones de! menú Programa, en esta opción se encuentran agrupadas por funciones como:

Flujo de Carga Radial

- Equilibrado  $\bullet$
- $\bullet$ • No Equilibrado

Corto Circuitos

Salir

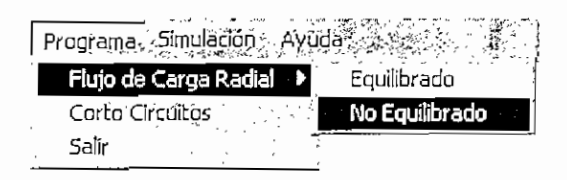

**Figura 2: Pantalla de Inicio - Opción Programa**

En la Figura 3 se puede observar las opciones del menú Simulación, en esta opción se encuentran agrupadas por funciones como:

Nueva simulación

Resultados Simulaciones Anteriores

Modificar datos de la Subestación

Borrar simulaciones

Reconfiguración de Red

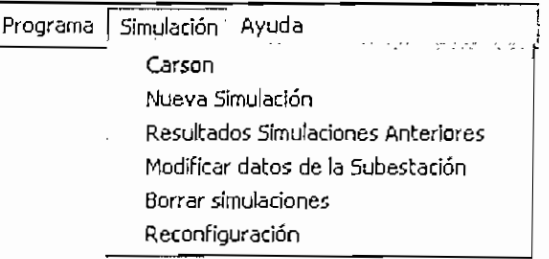

**Figura 3: Pantalla de Inicio - Opción Simulación**

En la Figura 4 se puede observar la opción Ayuda, en esta opción se encuentran las funciones:

Acerca de

Temas de Ayuda

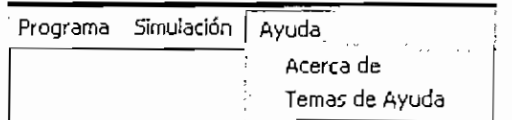

**Figura 4: Pantalla de Inicio - Opción Ayuda**

#### **3.1 PROGRAMA**

Aquí se encuentran las principales funciones del programa, es decir los flujos de carga y corto circuitos.

#### 3.1.1 FLUJO DE CARGA **RADIAL**

Para realizar Flujos de Carga Radiales, ya sea Equilibrado o No Equilibrado se debe acceder al menú Programa, Flujo de Carga Radia!.

#### 3.1.1.1 Equilibrado

En el caso de escoger un Flujo de Carga Radial Equilibrado se presenta la siguiente pantalla, en la cual ofrece dos opciones: "Borrar Números" y "Seleccionar Línea".

La opción "Borrar Números" permite al usuario borrar los números correspondientes a cada uno de los nodos en el gráfico de AutoCad.

La opción "Seleccionar Línea" permite al usuario escoger la línea correspondiente al alimentador en el cual se desea calcular el flujo equilibrado, es necesario que el usurario seleccione el tramo de línea que sale de la Subestación.

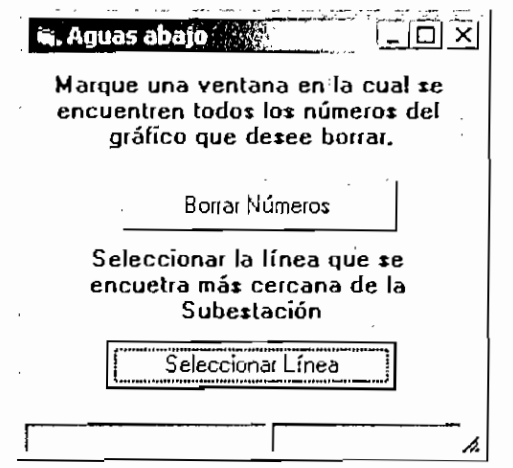

**Figura 5: Pantalla de Selección del Primario a Calcular**

Para seleccionar una línea, se debe dar clic derecho del mouse sobre un tramo de línea del alimentador y luego un clic izquierdo para aceptar la selección realizada.

En caso de escoger un tramo de línea que no sea el que salga de la subestación pero que si corresponda al alimentador deseado, el programa generará una topología de la red incorrecta y los valores obtenidos en el cálculo del flujo de carga equilibrado no serán los correctos.

Al seleccionar una línea se presenta la Pantalla de AutoCad (Figura 6) en la cual se realiza la selección, al escoger correctamente el tramo línea se comienza a formar la topología del primario al cual pertenece la línea como se puede ver en la Figura 7.

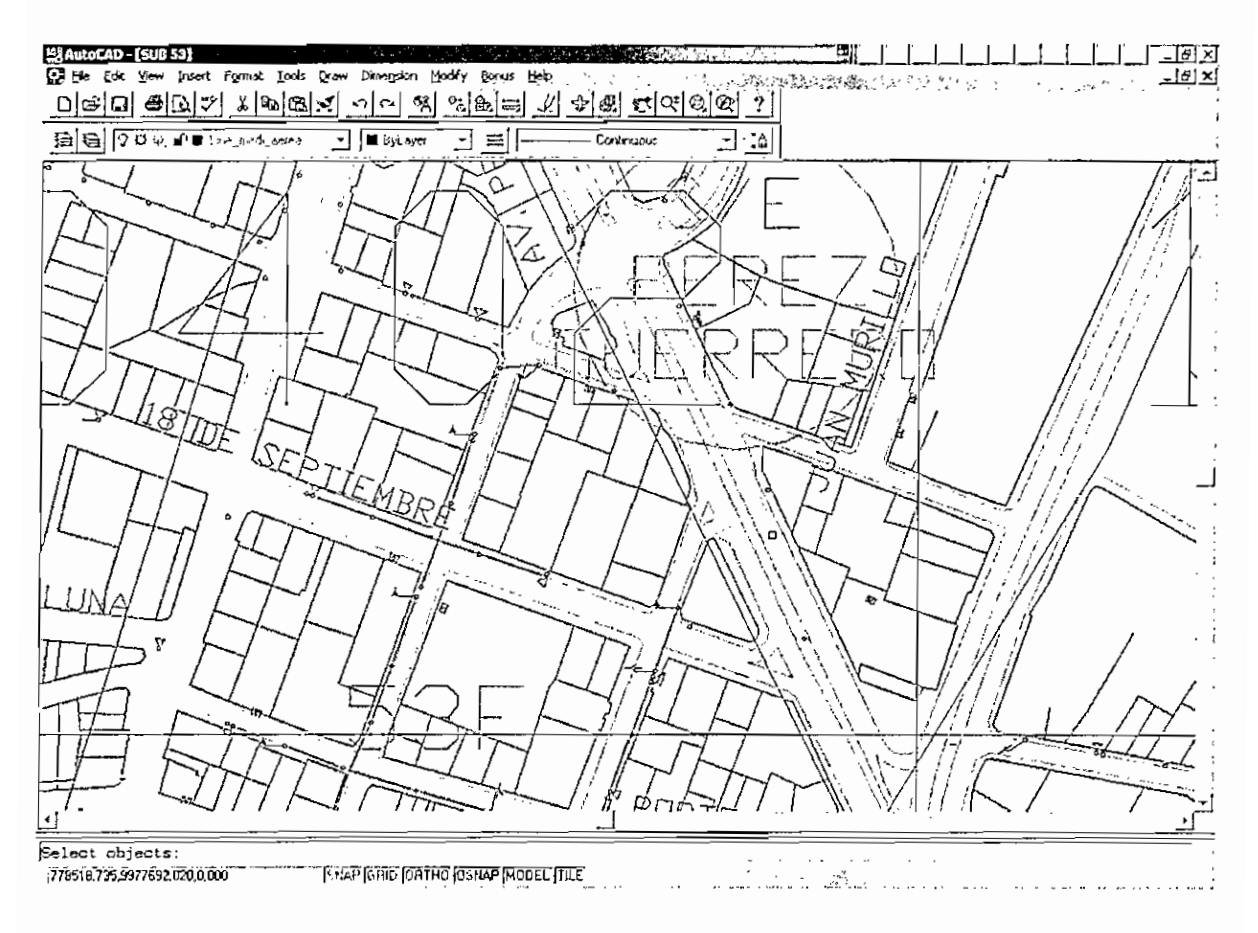

Figura 6: Pantalla de Selección del Primario a Calcular

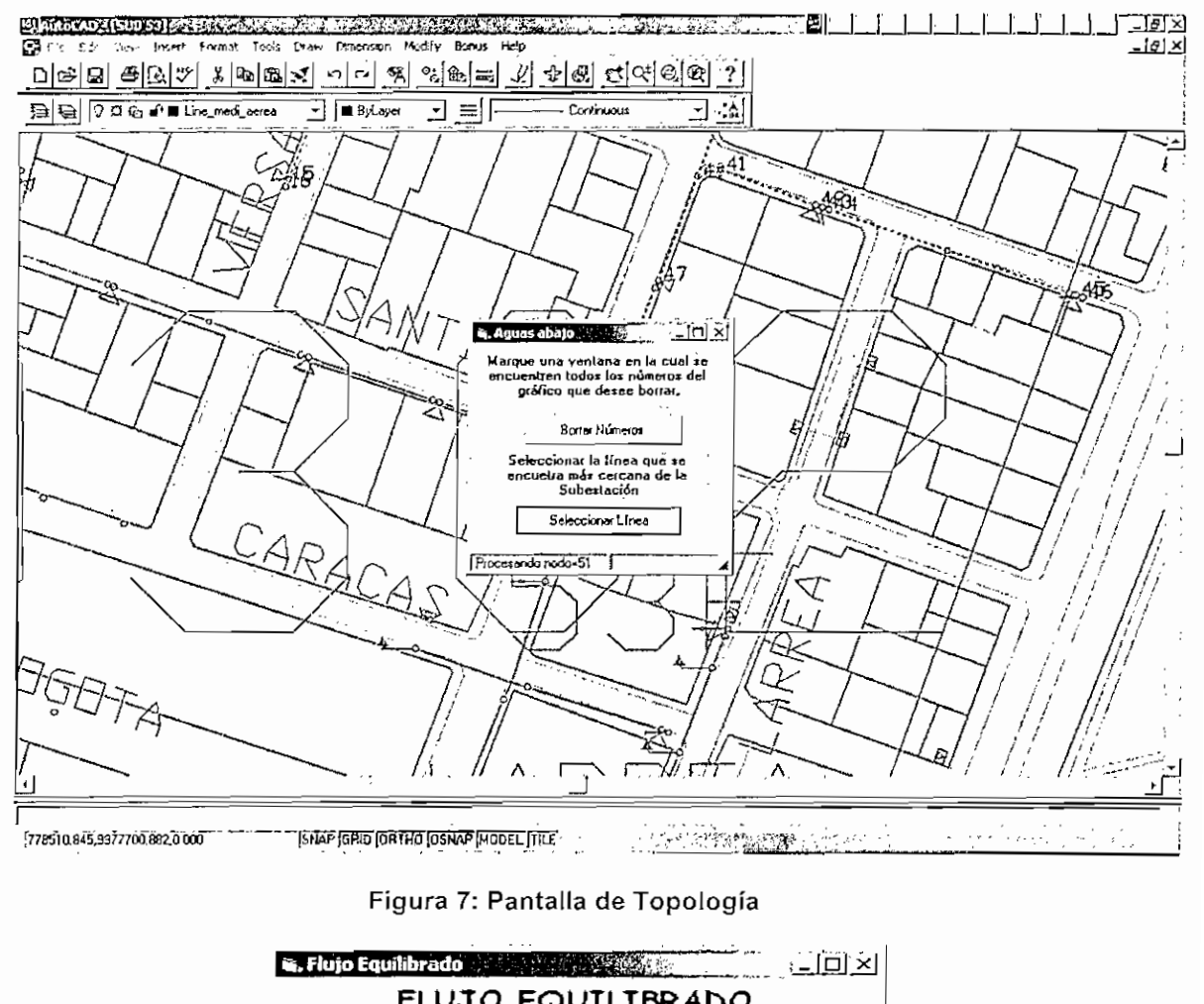

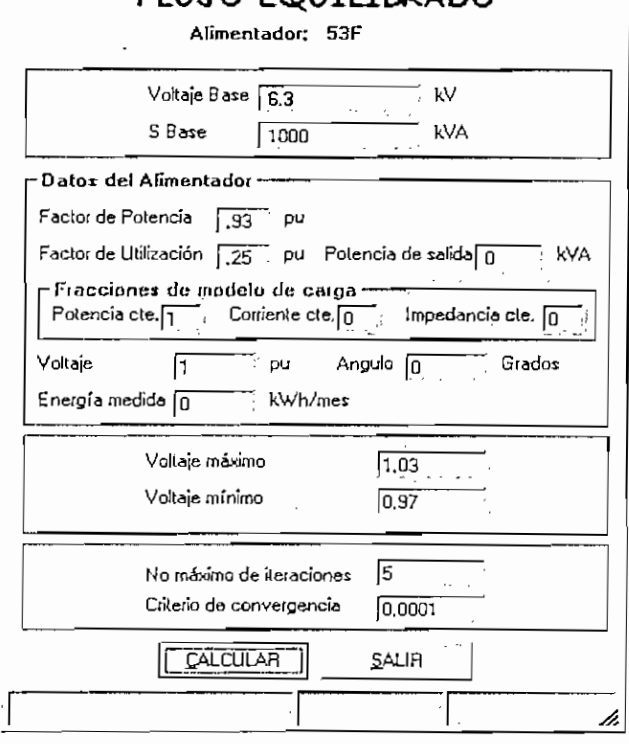

Figura 8: Pantalla de Datos del Primario a Calcular

En la figura 8 se presenta la información del alimentador seleccionado 53F donde el número de la subestación es "53" y el primario al cual pertenece la línea seleccionada anteriormente es "F", se presenta también el Voltaje que tiene el Primario "6.3 kV" y la potencia base a la cual se va a trabajar "1000 kVA", este valor es modificable. También se presenta datos como el Factor de Potencia "0.93 pu", Factor de Utilización de los transformadores de distribución "0.25 pu" estos dos últimos son modificables además que se presenta información sobre la Potencia de Salida desde la subestación, se presentan igualmente los valores de las fracciones de carga que obedece a un modelo de potencia constante fpc, corriente constante fcc o de ¡mpedancia constante fzc.

El dato del voltaje en la subestación esta en pu, además de la energía medida del alímentador, por ultimo es importante escoger el número máximo de iteraciones a realizar y el criterio de convergencia.

En esta pantalla existen dos botones que son Calcular y el otro es Salir, al seleccionar Salir se cierra el Programa y se regresa al menú y al seleccionar Calcular si no se ha realizado anteriormente el cálculo del flujo para el alimentador seleccionado procederá a ejecutar el flujo de carga.

En el caso de que ya se ha ejecutado anteriormente un flujo de carga para el alimentador, aparece una pantalla con un mensaje (Figura 9).

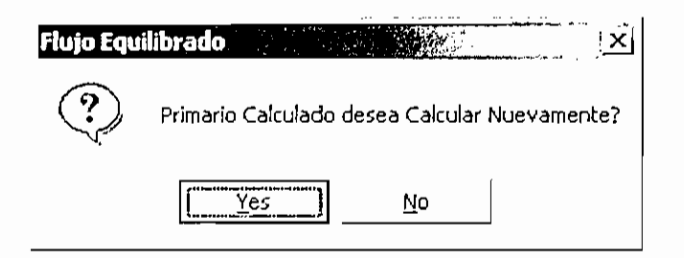

Figura 9: Pantalla de información sobre el Primario

Si elige la opción No entonces se presentan los resultados del flujo de carga (Fig. 10)

|                         |                      | Datos             | SUBESTACION: 53 ALIMENTADOR: F |                             |             |             |
|-------------------------|----------------------|-------------------|--------------------------------|-----------------------------|-------------|-------------|
|                         |                      | Vokaje            | k۷<br>6.3                      | S Base<br>1000              | kVA         |             |
| NDR ND                  | Longitu <sub>m</sub> | Cargo kVA         | Voltaje pu                     | Comente A                   | % CARGA     | Perdidas kW |
|                         | 168.5                | 0.0               | 0.997 ang 0.10                 | 242.30 ang -21.73           | 121.15      | 24,706      |
| $\mathbf{2}$            | 31.3'                | 45.0              | $0.997$ ang $0.12$             | 242.03 ang -21.69           | 56,95       | 19,957      |
| $\overline{\mathbf{3}}$ | $2.5^{\circ}$        | 45.0 <sup>1</sup> | 0.997 ang -0.12)               | 241,80 ang -21,80           | 56,89       | 18.785      |
|                         | 57.7                 | 90,0!             | $0.996$ ang $\cdot 0.16$       | 240,55 ang -21.77           | 56.60       | 18.690      |
| 5                       | 23.7                 | 0.03              | 0.995 ang -0.18                | 238,87 ang -21.82           | 56.21       | 16,556      |
| 6                       | 49.2                 | 0.03              | 0,995 ang -0,17                | 23.21 ang -21,73            | 23,37       | 0,550       |
| 4                       | 68.1                 | 0.0               | $0.994$ ang $0.17$             | 29.19 ang -21.73            | 23.35       | 0,381       |
| 8                       | 49.1                 | 0.0               | $0.994$ ang $-0.17$            | $5.76$ ang $-21.73$         | 3.39        | 0.006       |
|                         | 8.4                  | 75.0 <sub>1</sub> | 0.994 ang -0.17                | 3.46 ang -21.73             | 2.77        | 0.001       |
| 10                      | 3.1                  | 0.0               | 0.994 and -0.17                | 1.73 ang -21.73             | 1.38        | 0.001       |
|                         | 37.4                 | 0,0               | 0.994 ang -0.17                | 1.73 ang -21.73             | 0.75        | 0.001       |
|                         | 25.9                 | 75.0              | 0,934 ang -0.17                | 1,73 ang 21,73              | 0.86        | 0.000       |
|                         | 3.9 <sup>2</sup>     | 0.0               | 0.994 ang -0.17                | $0.00$ ang $0.00$           | 0,00        | 0,000       |
|                         | 20.5                 | 0.0               | 0.994 ang -0.17                | $0.00$ ang $0.00$           | 0.00        | 0,000       |
|                         | 44.5                 | 100.0             | 0.994 ang -0.17                | 2.31 ang 21.73              | 1.84        | 0.001       |
| 16                      | 2.3                  | 0.0               | $0.994$ ang $0.17$             | $0.00$ ang $0.00$           | 0,00        | 0.000       |
|                         | 3,6                  | n nl              | $0.994$ and $0.17$             | 8.07 ang -21.73             | 6.45        | 0,013       |
|                         | 299.                 | n n-              | $0.994$ and $0.171$            | $-9.07, \text{km}$ $-21.72$ | <b>G.AG</b> | כוח ח       |

Figura 10: Pantalla de Resultados del Flujo Equilibrado

En la pantalla de resultados existen varias opciones como:

- $\bullet$ Numerar
- · Sistema Geográfico
- Resumen
- · Perfil de voltaje
- Reporte
- Regulador  $\bullet$
- Energía  $\bullet$
- Salir  $\bullet$

Numerar en caso de que el gráfico correspondiente al alimentador no se encuentren numerados los nodos, esta opción brinda la posibilidad de que se numeren los nodos del alimentador de acuerdo a la topología del mismo, figura  $(7).$ 

Sistema **Geográfico** permite seleccionar un nodo de un alimentador desde la pantalla de Autocad y despliega la información específica del mismo como se muestra en la figura 11.

Para seleccionar el nodo se debe dar un click derecho sobre la circunferencia que corresponde a la simbología de un poste en caso de nodos aéreos o seleccionar el gráfico de una cámara de transformación la misma que se encuentra simbolizada por un cuadrado y un triángulo en su interior.

En caso de no seleccionar lo anteriormente indicado se presentará en pantalla la información correspondiente al nodo número 1.

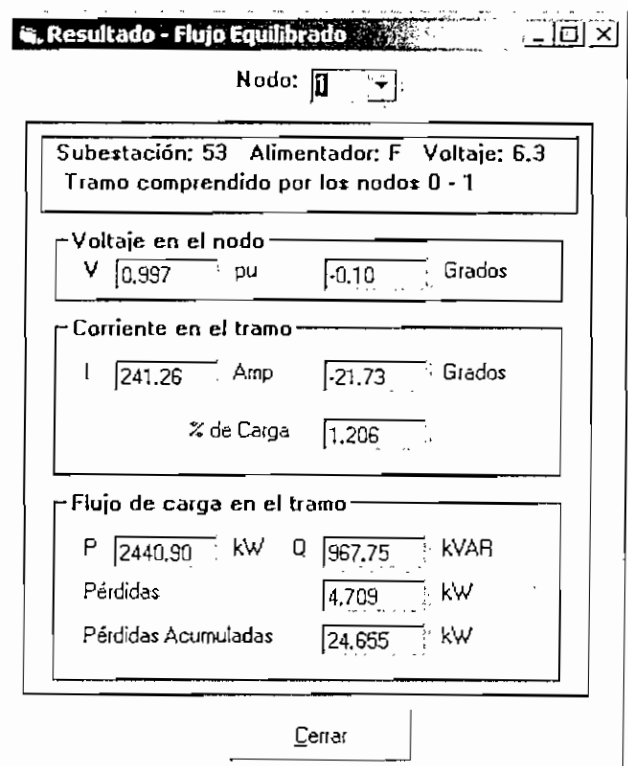

**Figura 11: información del Nodo Seleccionado**

Resumen brinda la información del nodo sin necesidad de seleccionarlo desde la pantalla de Autocad, figura 11.

Perfil de Voltaje grafica el Perfil de Voltaje desde el nodo que el usuario seleccione hasta la subestación, por default inicialmente aparecerá dibujado el

Perfil de Voltaje desde el nodo de menor voltaje hasta la subestación, se presenta los datos en una hoja de Excel, para lo cual es necesario poner un nombre y donde se la va a guardar; figura 12 para luego mostrar el gráfico de perfil de voltaje, figura 13.

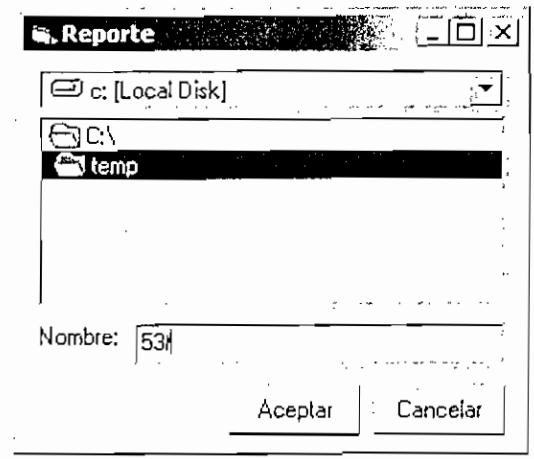

Figura 12: Ubicación del archivo en el cual se almacenan los datos del Perfil de Voltaje.

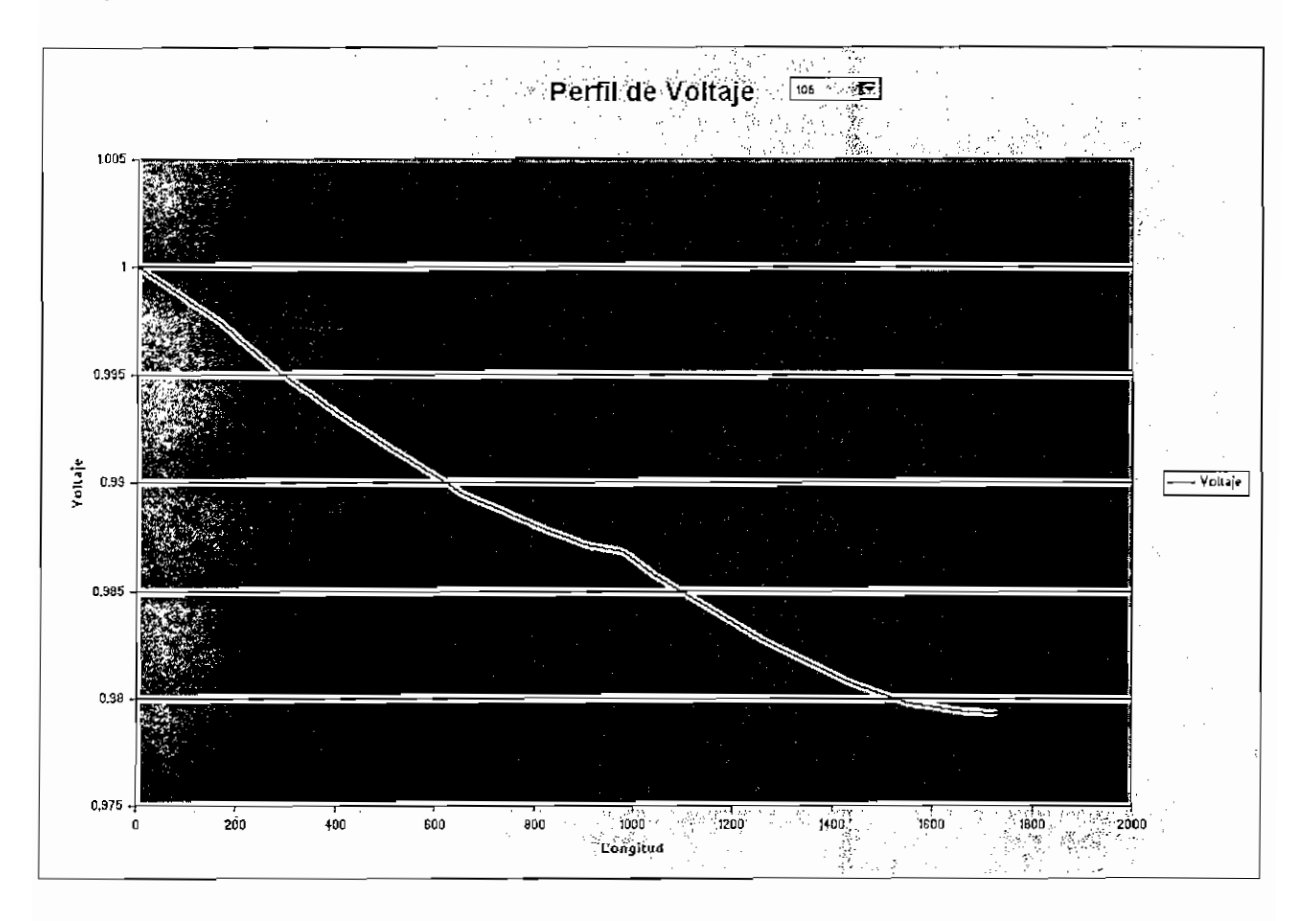

Figura 13: Gráfico del Perfil de Voltaje para Flujo Equilibrado

**Reporte** transporta los resultados de Flujo Equilibrado a una hoja de Excel además de incluir los datos de origen y cambios realizados, desde donde se puede imprimir, aquí también es necesario poner un nombre al archivo a generar.

**Regulador** muestra los datos de calibración deí regulador si existe alguno en el alimentador escogido, caso contrario presenta un mensaje indicando que no existen reguladores presentes en el alimentador.

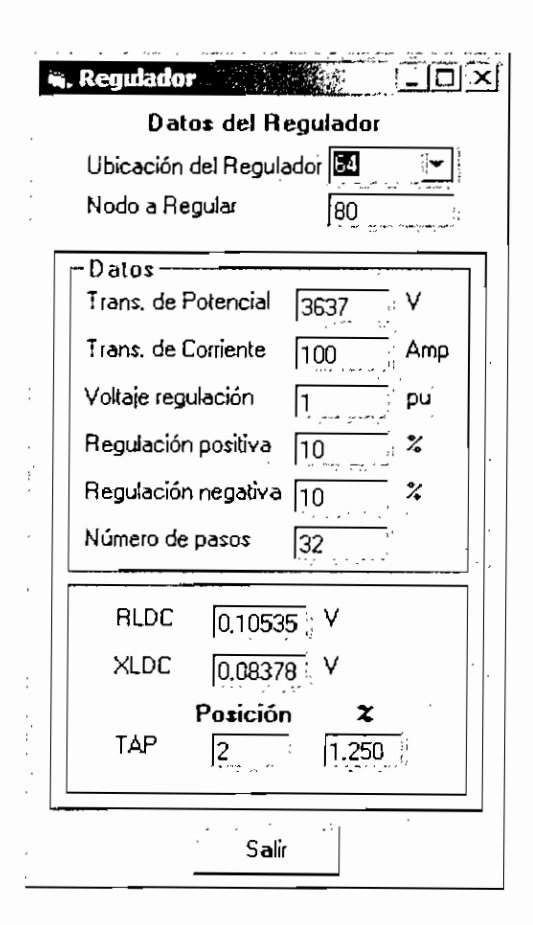

**Figura 14: Información del Regulador**

**Energía** permite el cálculo de las pérdidas de energía en función de las pérdidas de potencia y el factor de pérdidas, calculándose también la diferencia de energía.

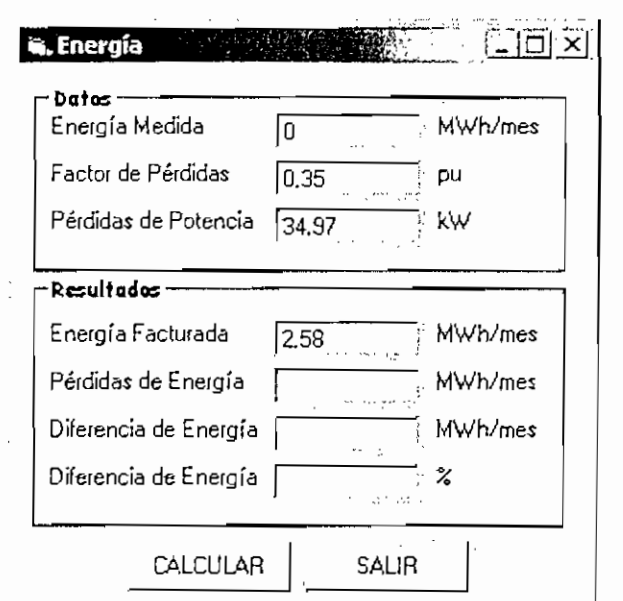

Figura 15: Cálculo de Energía

#### 3.1.1.2 No **Equilibrado**

SÍ se escoge calcular Flujo de Carga Radial No Equilibrado en el menú, se presenta nuevamente la pantalla Selección de una línea como se mostró en la Figura 6, igualmente se deberá escoger el tramo de línea que sale de la subestación en el gráfico de AutoCad para la formación de la topología, luego de esto aparece la pantalla de Flujo No Equilibrado como se puede apreciar en la Figura 16.

En la figura 16 se presentan los datos del primario seleccionado para el calculo del Flujo No Equilibrado como el Voltaje Base "6.3 kV", potencia base "1000 kVA", así como los datos de Factor de Utilización de los transformadores de distribución "0.25" el cual es modificable al igual que el Factor de Potencia "0.93", se presenta igualmente los valores de fracción de carga que obedece a un modelo de potencia constante fpc, fracción de carga que obedece a un modelo de corriente constante fcc y fracción de carga que obedece a un modelo de impedancia constante fzc, además de la energía y potencia de salida en el alimentador. Los valores de voltaje y ángulo de salida para cada fase del alimentador.

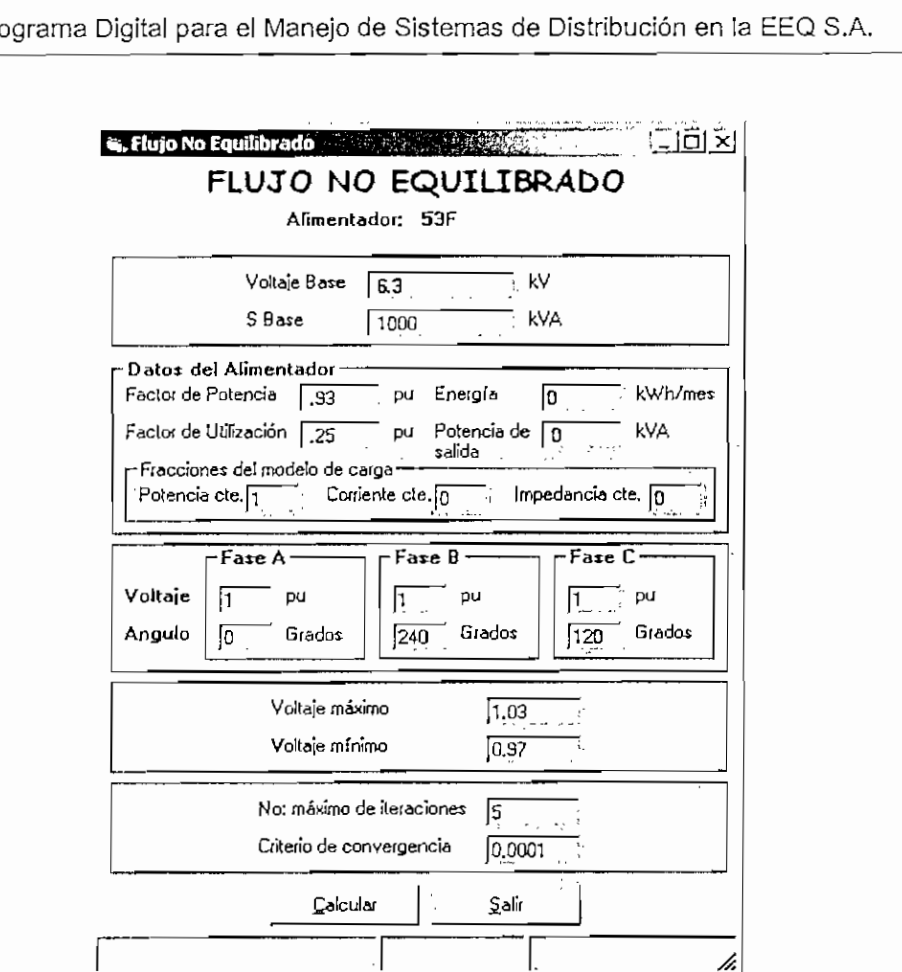

**Figura 16: Pantalla de Flujo No Equilibrado**

Se debe llenar los datos sobre él numero máximo de iteraciones y el valor sobre el criterio de convergencia.

En esta pantalla si se selecciona Calcular se puede tener un cálculo directo del flujo si este no ha sido calculado con anterioridad, pero se puede tener un mensaje informando que el primario seleccionado ya ha sido calculado y preguntando si se desea realizar el cálculo nuevamente. SÍ se hacen cambios del Factor de utilización de los transformadores de distribución, Potencia Base para el cálculo en pu, es necesario que se realice nuevamente el cálculo.

Los resultados del Flujo no Equilibrado son presentados de la siguiente manera.

|               |                      |                  |                      | SUBESTACION: 53 ALIMENTADOR: F |                      |                                |        |
|---------------|----------------------|------------------|----------------------|--------------------------------|----------------------|--------------------------------|--------|
|               |                      | Datos            | k۷<br>Voltaje 6.3    | S Base                         | kVA<br>1000          |                                |        |
| NDR INDE      | Longitu <sub>m</sub> | Carga kVA        | Voltaie fase A [pu]  | Veltaje fase B (pu)            | Voltaje fase C [pu]  | Coniente fase A [A]            | Conier |
|               | 168.5                | $0.0^\circ$      | 0.998 ang -0.12      | 0.999 ang 239.87               | $0.999$ and $119.88$ | 239,65 ang -16.41              |        |
|               | 31.3                 | $0.0^{\circ}$    | $0.998$ ang $0.15$   | 0.998 and 239.84               | $0.996$ and $119.84$ | 239.47 ang -16.38              |        |
|               | $2.5 -$              | 45.0             | $0.998$ ang $-0.151$ | 0,998 ang 239,84               | 0,998 ang 119,841    | 239.46 ang -16,38              |        |
|               | 57.7                 | 90.0             | 0.996 ang -0.22      | D.997 ang 239,78               | $0.997$ ang 119,77   | 238.12 ang -16.29 <sup>3</sup> |        |
|               | 23.7                 | 0.0              | $0.995$ ang $-0.25$  | 0,996 and 239,75               | 0,997 ang 119,75     | 235.93 ang -16.22              |        |
|               | 49.2                 | $0.0^{\circ}$    | 0.995 ang -0.25      | 0,996 ang 239,75               | 0.996 ang 119.75     | 29.19 ang -21.61;              |        |
|               | 68.1                 | $0.0^\circ$      | $0.995$ ang $-0.241$ | 0.995 ang 239,75               | 0.995 ang 119,75     | 29,17 ang -21.81               |        |
|               | 49.1.                | 0.01             | $0.994$ ang $-0.24$  | 0.995 ang 239.751              | 0,995 and 119,75     | 5.76 ang -21.81                |        |
| 9             | 8,4,                 | $75.0^{\circ}$   | 0,994 ang -0,24      | 0.995 ang 239.75               | 0.995 and 119.75     | $3,46$ ang $-21,81$            |        |
| 10            | 3.1                  | 0.0              | 0,994 ang -0,24!     | 0.995 ang 239,75               | 0,995 ang 119,75     | $1.73$ ang $-21.81$            |        |
|               | 37.4                 | 0.0 <sup>1</sup> | $0.994$ ang $-0.24$  | 0,995 ang 239,75               | 0.995 ang 119.75     | $1,73$ ang $\cdot 21.81$       |        |
| 12            | 25.8                 | 75.0.            | $0.994$ ang $-0.24$  | 0,995 and 239.75               | 0.995 and 119.75     | 1.73 ang 21.81                 |        |
| $\mathbf{13}$ | 3.9                  | 0.0              | 0.994 ang -0.24      | 0,995 and 239,75               | 0.995 ang 119.75     | $0.00$ ang $0.00$              |        |
| $^{14}$       | 20.5                 | 0,0              | $0.994$ ang $-0.24$  | 0,995 ang 239,75)              | 0.995 ang 119.75     | $0.00$ ang $0.00$              |        |
| 15            | 44.5                 | 100.0.           | 0.994 and -0.24      | 0.995 and 239.75               | 0.995 and 119.75     | 2.30 ang -21.81                |        |
| 16            | $23 -$               | $0.0^{\circ}$    | $0.994$ ang -0.24    | 0,995 ang 239,75)              | 0,995 ang 119,75i    | 0.00 ang 0.00                  |        |
|               | 3.6                  | $0.0^{\circ}$    | 0.994 ang -0.241     | 0.995 and 239.75               | $0.995$ ang $119.75$ | $8.06$ and $21.81$             |        |

Figura 17: Resultados que se presentan en el Flujo No Equilibrado

Los resultados que se ven son: nodo de recepción NDR, nodo de envío NDE, capacidad de los transformadores de distribución en el nodo en kVA, voltaje y corriente en cada fase, pérdidas de potencia en el tramo, desbalance de voltaje, porcentaje de cargabilidad en la fase mas cargada.

En la pantalla de resultados existen varias opciones como:

- Numerar
- · Sistema Geográfico
- Resumen
- · Perfil de voltaje
- Regulador
- Reporte
- Energía
- Salir

**Numerar** en caso de que el gráfico correspondiente al alimentador no se encuentren numerados los nodos, esta opción brinda la posibilidad de que se numeren los nodos del alimentador de acuerdo a la topología del mismo.

Sistema Geográfico permite seleccionar un nodo de un alimentador desde la pantalla de Autocad y despliega la información específica de! mismo como se muestra en la figura 18.

Para seleccionar el nodo se debe dar un click derecho sobre la circunferencia que corresponde a la simbología de un poste en caso de nodos aéreos o seleccionar el gráfico de una cámara de transformación la misma que se encuentra simbolizada por un cuadrado y un triángulo en su interior.

En caso de no seleccionar lo anteriormente indicado se presentará en pantalla la información correspondiente al nodo número 1.

Resumen brinda la información del nodo y del tramo del cual proviene sin necesidad de seleccionarlo desde la pantalla de Autocad, figura 18.

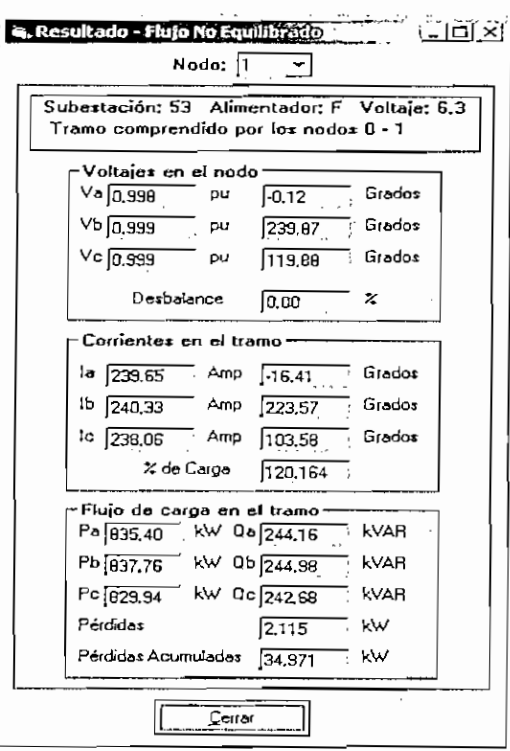

**Figura 18: información del Nodo Seleccionado**

Perfil de Voltaje grafica el Perfil de Voltaje para cada una de las fases desde el nodo escogido hasta la subestación, por default inicialmente aparecerá dibujado el Perfil de Voltaje desde el nodo de menor voltaje hasta la subestación

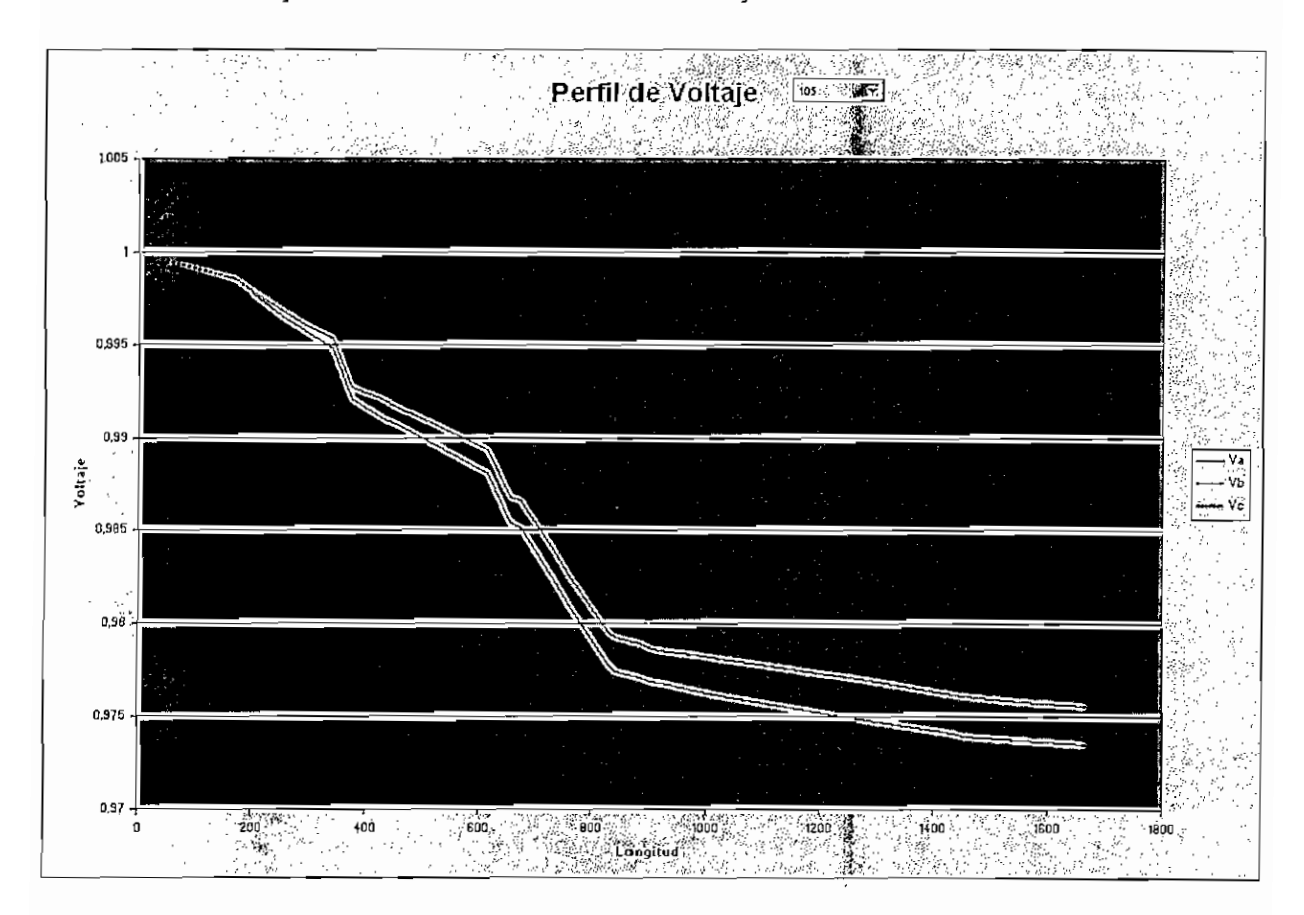

**Figura 19: Gráfico de Perfil de voltaje para el Flujo No Equilibrado**

**Reporte** transporta los resultados de Flujo No Equilibrado a una hoja de Excel además de incluir los datos de origen y cambios realizados, desde donde se puede imprimir.

**Regulador** muestra los datos de calibración del regulador si existiera alguno en el alimentador escogido, si no existe un regulador en el alimentador se muestra un mensaje indicando esta información.

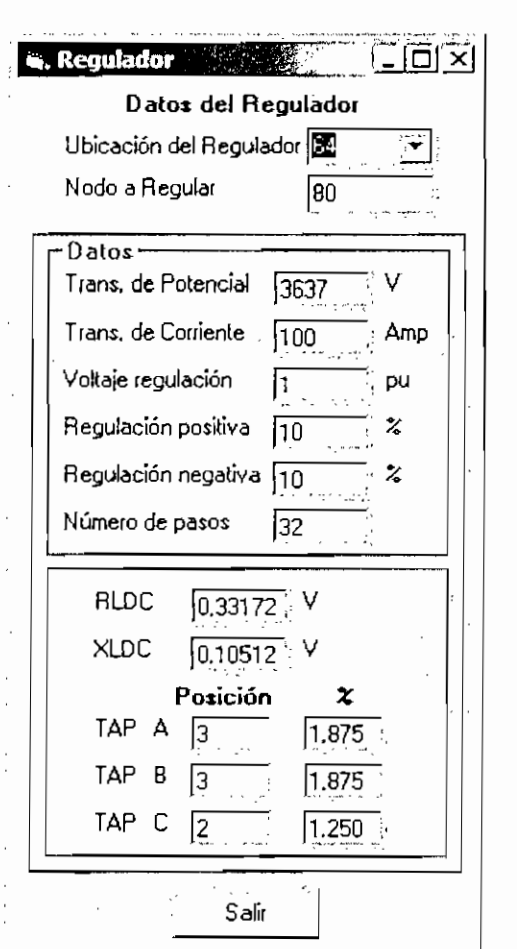

**Figura 20: información de Regulador**

Energía permite el cálculo de las pérdidas de energía en función de las pérdidas de potencia y el factor de pérdidas, calculándose también la diferencia de energía.

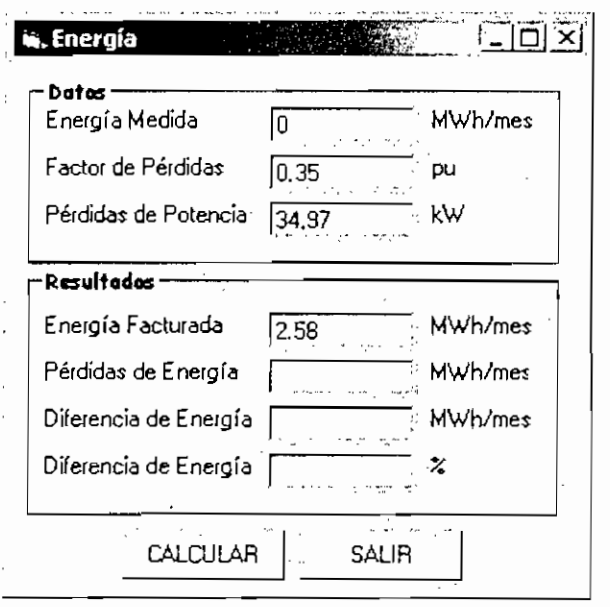

**Figura 21: información de Regulador**

#### **3.1.2 CORTO CIRCUITOS**

Para poder realizar el cálculo de Corto Circuitos en el menú principal del Programa se de escoger Programa, luego Corto Circuitos; una vez realizado esto se despliega la fig. 22 donde se debe escoger una subestación y luego se debe seleccionar un alimentador, al escoger el mismo se desplegarán los valores de voltaje y la potencia base, al igual que las impedancias de secuencia positiva, negativa y cero correspondientes a la subestación.

En esta pantalla también se presenta como un dato a llenar el valor de la impedancía de falla, si no se llena este dato se considera un valor de cero.

Si no se escoge el nodo se abrirá una hoja de Excel con el resultado de los cortocircuitos en todos los nodos, como se muestra en el punto 5.2.

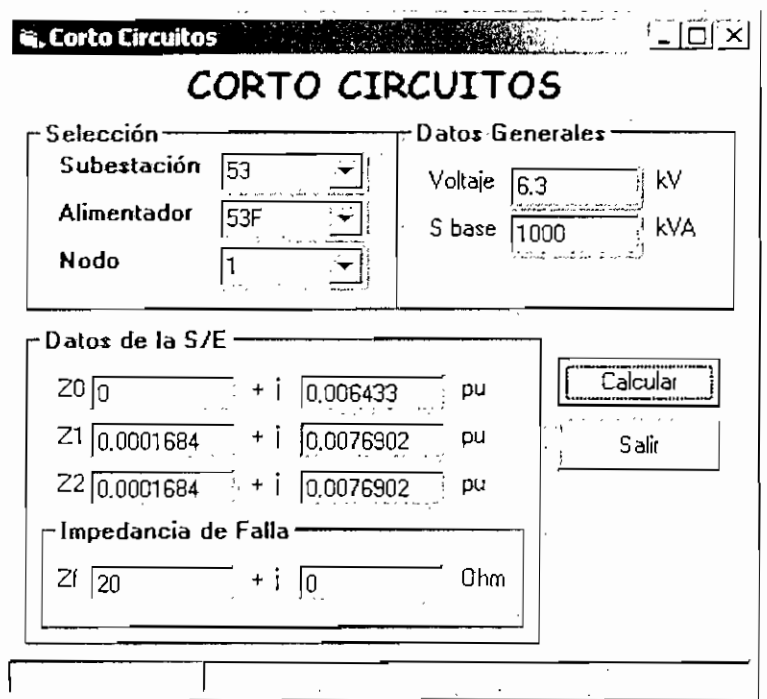

**Figura 22: Pantalla de Corto Circuitos**

Al escoger un nodo y llenar adecuadamente el valor de la [mpedancia de Falla se presenta una pantalla de Resultados, la misma que muestra los resultados del cálculo de corto circuitos trifásicos, línea a tierra, línea-línea y línea-línea tierra.

Se puede seleccionar cualquier nodo para ver los resultados de los Corto Circuitos.

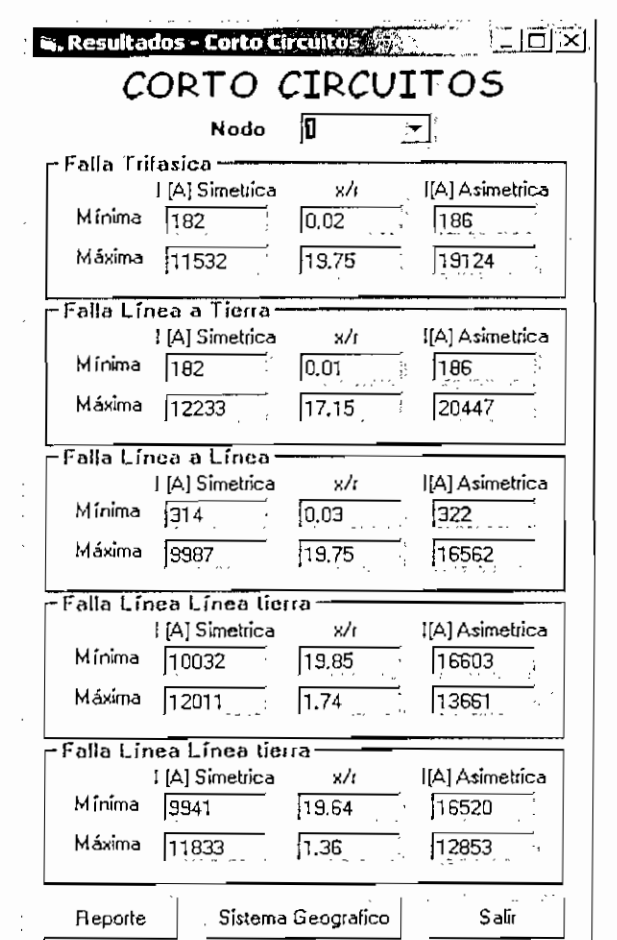

**Figura 23: Resultados de Corto Circuitos**

En la pantalla de resultados de Corto Circuitos existen 3 opciones que son:

- Reporte  $\bullet$
- Sistema Geográfico  $\bullet$
- Salir  $\blacksquare$

**Reporte,** permite exportar los resultados de Corto Circuitos a una hoja de Excel donde se pueden guardar o imprimir.

**Sistema Geográfico,** permite que se señale un nodo en la pantalla de AutoCad, y luego se presenten todos los posibles resultados que se pueden dar.

Salir, cierra la pantalla de presentación de resultados.

### **3.2SIMULACIÓN**

Una simulación es tener la posibilidad de realizar varios cambios virtuales en cualquier alimentador, es decir se puede insertar capacitores, transformadores, reguladores, realizar la modelación de carga del alimentador, tipificar la carga según diferentes modelos.

Una vez que se han realizado todos los cambios se debe seleccionar Aceptar para que todos los cambios queden registrados en ía base de datos y luego poder utilizarlos para realizar el cálculo del flujo de carga.

El programa también permite realizar nuevos cambios o añadir cambios a una simulación previamente realizada.

#### 3.2.1 NUEVA **SIMULACIÓN**

Al escoger la opción nueva simulación se presenta una pantalla que contiene todos los alimentadores y simulaciones registradas en la base de datos, el usuario debe seleccionar uno de ellos para poder realizar la simulación.

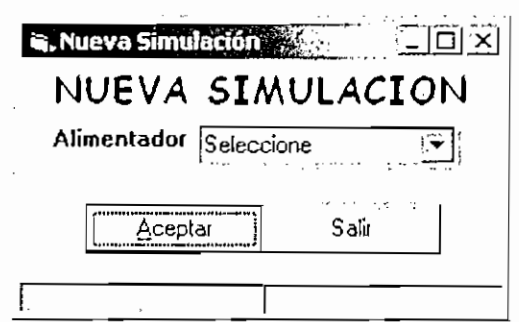

**Figura 24: Pantalla de Simulación**

Al generar los datos necesarios para la simulación, se presentara la siguiente pantalla, figura 25.

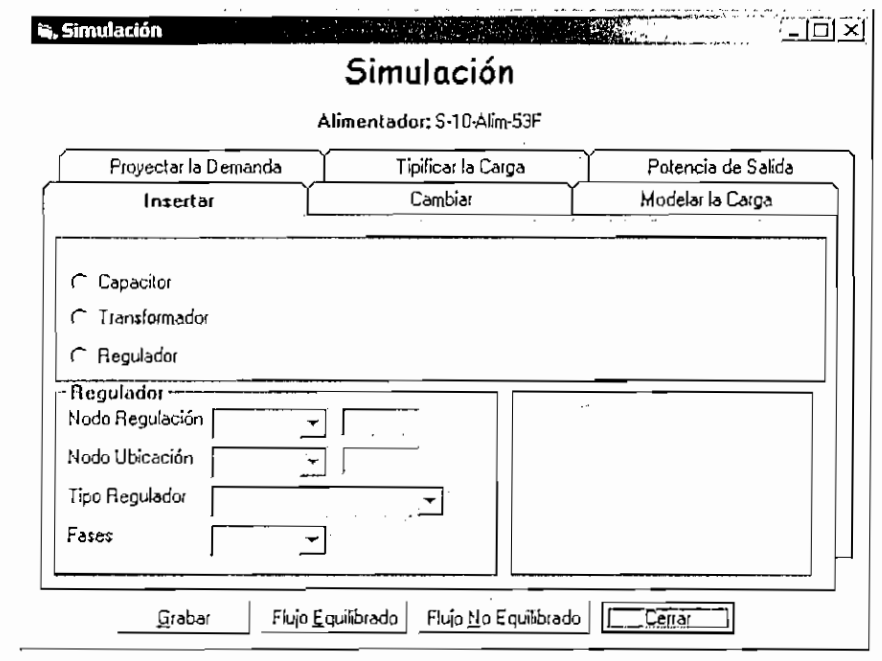

Figura 25: Simulación - Insertar

#### OPCIÓN INSERTAR

AI escoger la opción Insertar se tiene la opción de insertar cualquiera de los siguientes elementos:

- Capacitor
- Transformador de Distribución
- Regulador de Voltaje

Insertar Capacitor, se debe escoger un nodo en el cual insertarlo, luego se debe especificar si el capacitor es del tipo trifásico o tipo monofásico, finalmente se debe seleccionar las fases en las cuales se va a conectarlo como se puede ver en la figura 26.

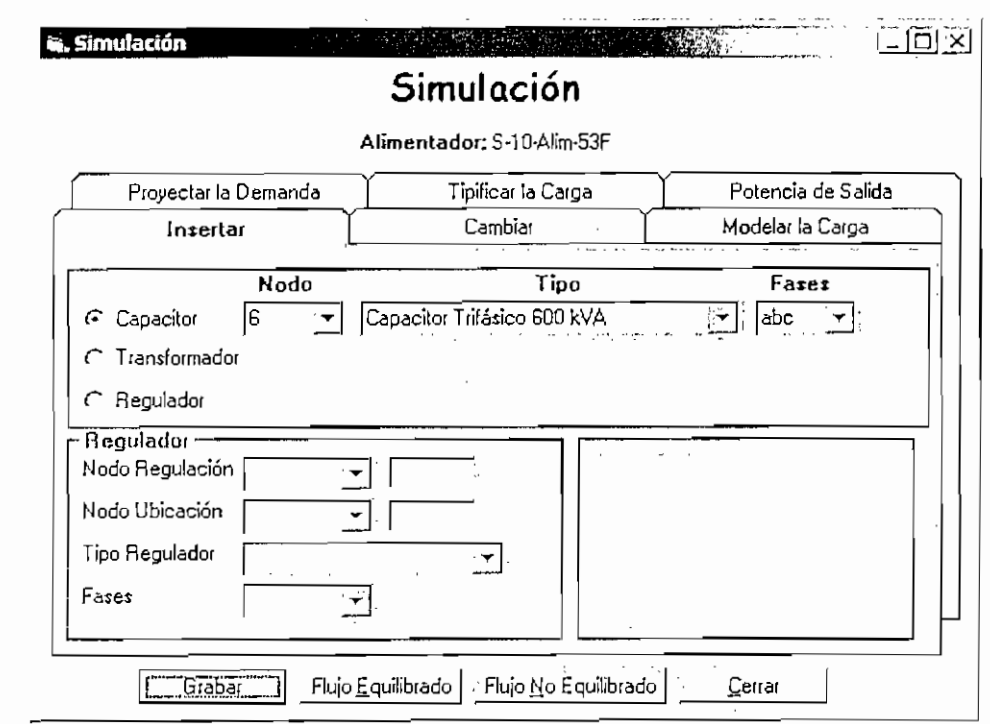

**Figura 26: Simulación - Insertar Capacitor**

Una vez llenados los datos del capacitor se debe dar un click sobre el botón Grabar, se activa la pantalla de Autocad mostrando el nodo en el cual se dibujará el Capacitor insertado.

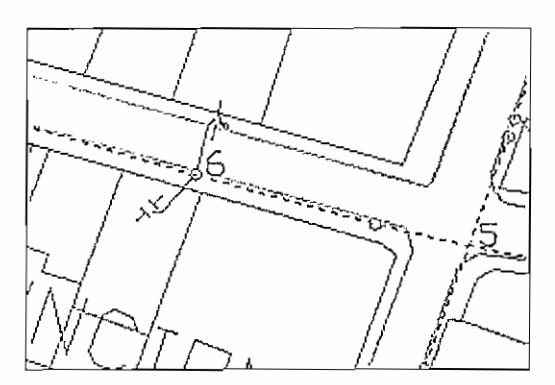

**Figura 27: Simulación - Insertar Capacitor, gráficamente**

Insertar **Transformador de Distribución,** de igual manera que en la opción Insertar Capacitor se debe especificar el Nodo, el Tipo de Transformador y las Fases en las cuales se va a realizar la conexión como se aprecia en la Figura 28.

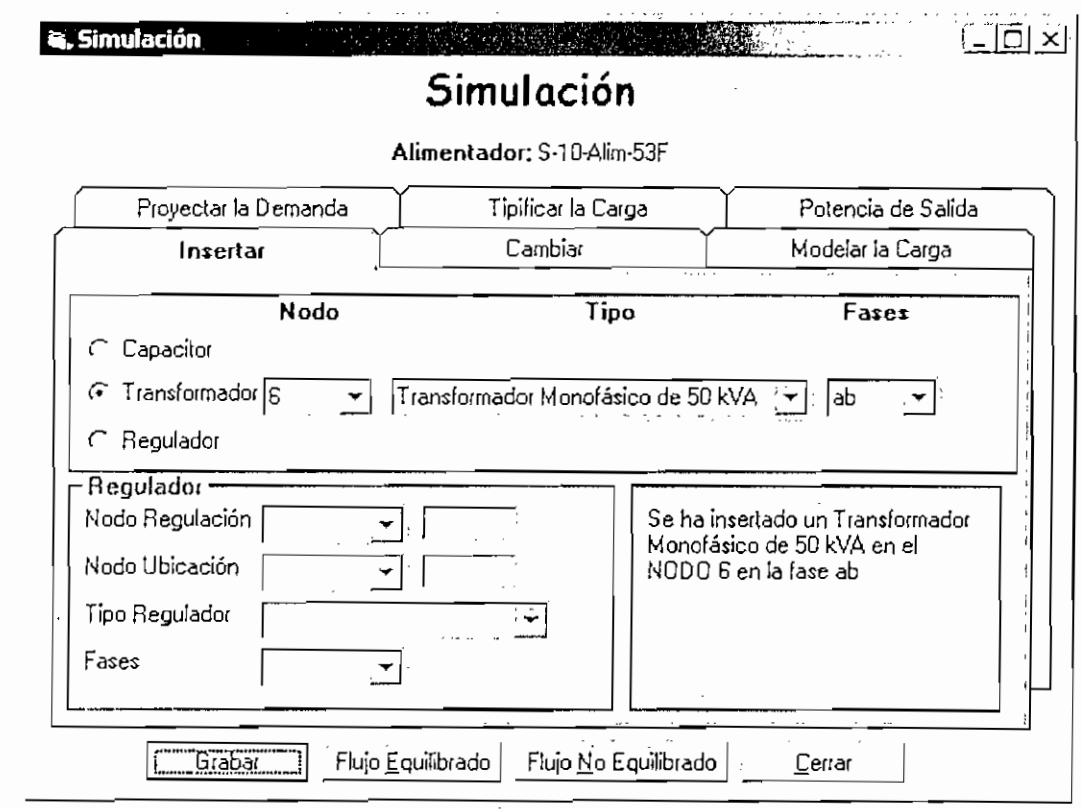

Figura 28: Simulación - Insertar Transformador

Luego de haber llenado los datos de! transformador se debe dar un click sobre el botón Grabar, se activa Autocad señalando el nodo en el cual se dibujará el transformador insertado, como se representa en la figura 29.

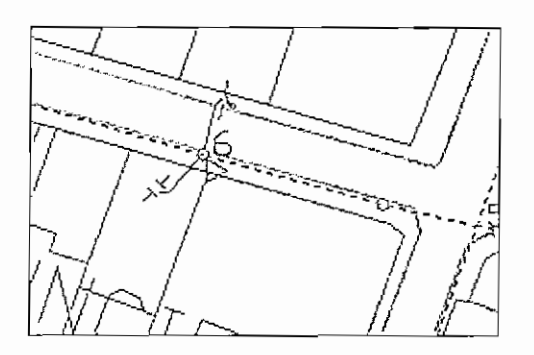

Figura 29: Simulación - Insertar Transformador, gráficamente

Insertar **Regulador de Voltaje,** se debe especificar en primer lugar el voltaje que se desea tener en el nodo a regular, este voltaje debe ser ingresado en [pu], como se indica en la Figura 30.

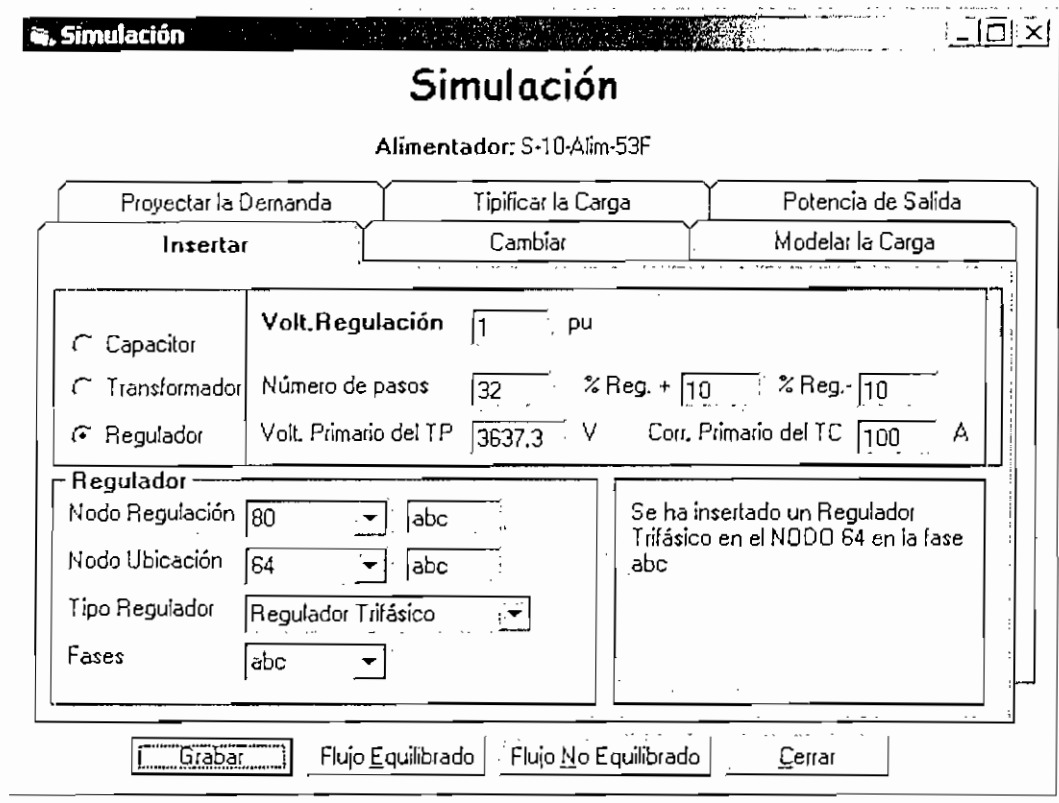

Figura 30: Simulación — Insertar Regulador

Posterior a ello se debe seleccionar el Nodo de Regulación es decir el nodo en el cual se desea subir o bajar el nivel de voltaje. Una vez seleccionado el nodo de Regulación, el usuario debe dar un click sobre el icono con un triángulo hacia abajo que se encuentra en el casillero Nodo de Ubicación y se desplegará una lista de nodos; los mismos que corresponden a todos aquellos nodos que se encuentran ubicados en el camino desde el nodo de regulación hasta la subestación, el nodo que se seleccione será el nodo en el cual se instalará el regulador.

Finalmente se debe especificar si el regulador es del tipo monofásico o tipo trifásico y además se debe indicar las fases en las cuales se lo conectará.

#### **OPCIÓN CAMBIAR**

La opción cambiar permite al usuario realizar cambios de

- Fases de Transformadores
- Fases de Líneas
- Calibre de Conductor

Tal como se indica en la Figura 31.

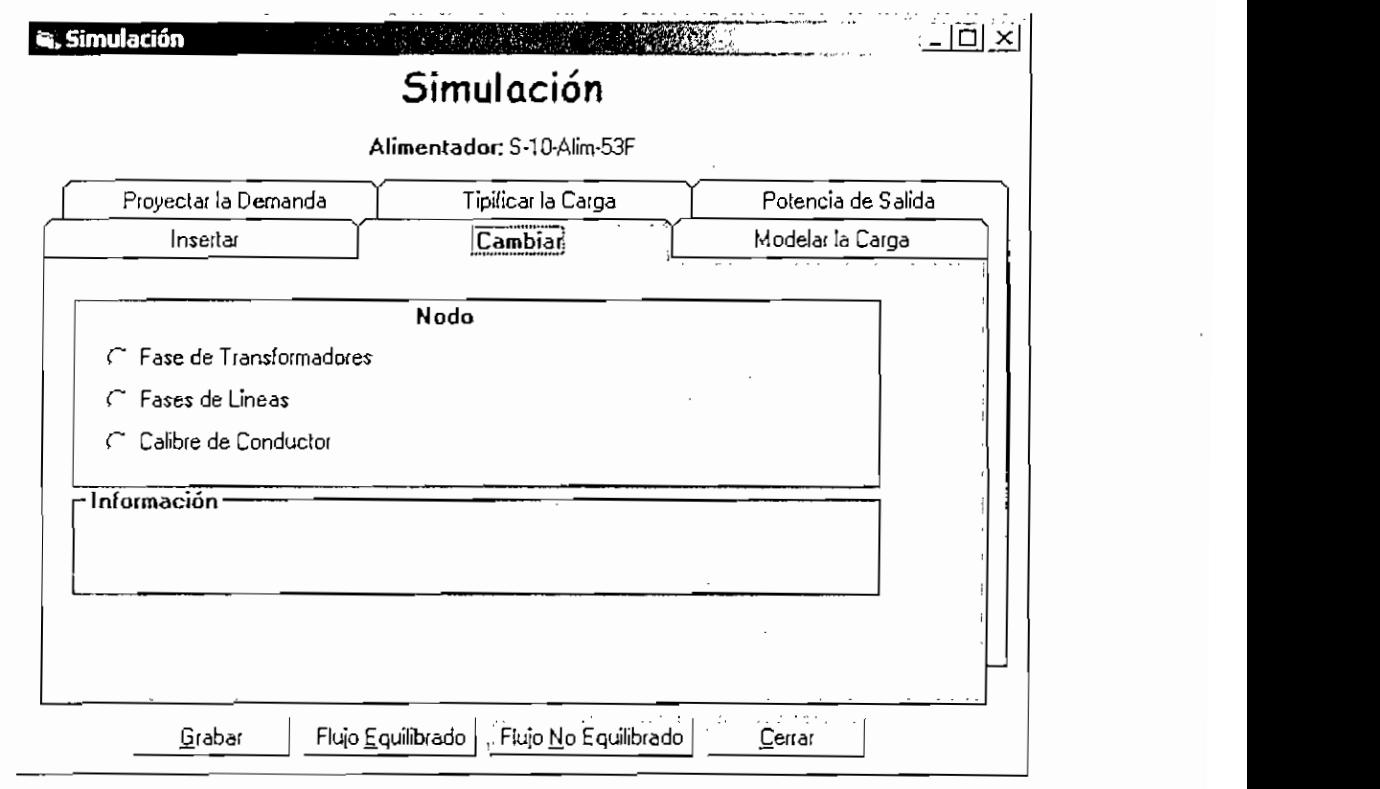

Figura 31: Simulación - Cambiar

#### Cambiar Fases de Conexión de Transformadores

La opción "Fase de Transformadores" permite al usuario cambiar las fases en las cuales se encuentra conectado el transformador.

Primero aparecerá un casillero en el cual se debe seleccionar el nodo que contiene el transformador.

Una vez seleccionado el nodo, aparecerá al lado derecho un casillero en el cual se desplegarán las fases a las cuales se encuentra conectado el transformador.

El usuario puede dar un click sobre el icono con un triángulo hacia abajo que se halla junto a las fases del transformador y automáticamente se desplegará una lista desde la cual se puede seleccionar las fases en las cuales desea conectar el transformador.

Una vez que se escogió las fases a las cuales desea conectar el transformador, se debe dar un click sobre el botón Aceptar para que se registren los cambios en la base de datos. En la parte inferior de la pantalla eí usuario podrá observar un mensaje indicándole la acción realizada, como se puede observar en la Figura 32.

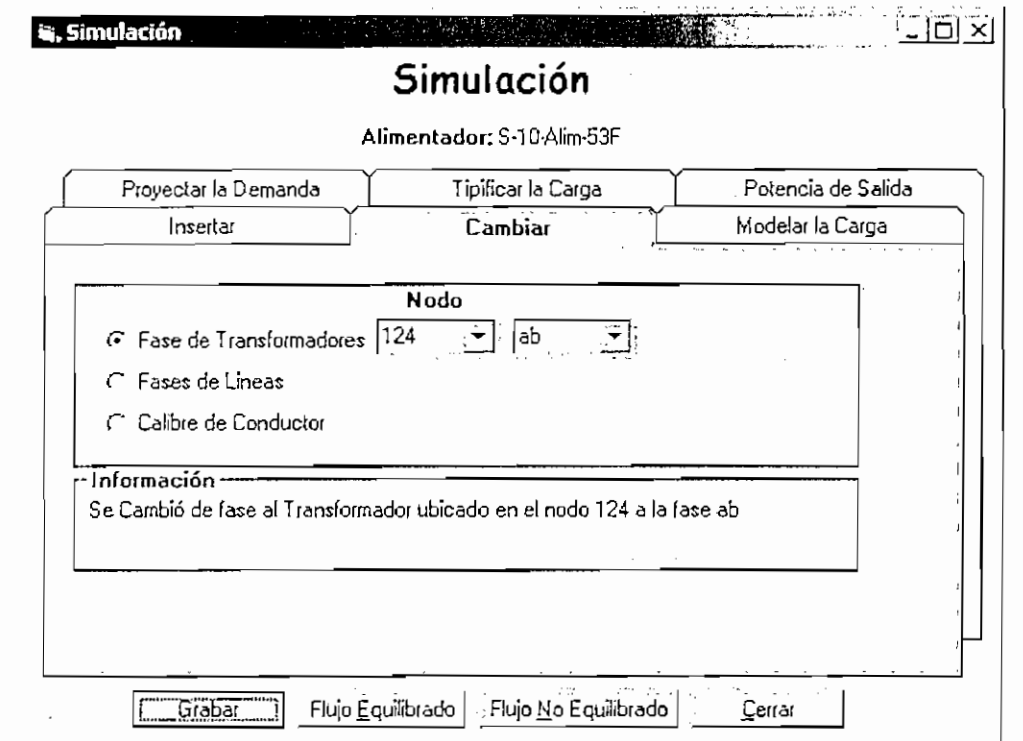

Figura 32: Simulación — Cambiar, Fase Transformador

#### **En Cambiar Fases de Líneas**

La opción "Fases de Líneas" permiten al usuario cambiar las fases de las líneas, de manera similar que en la opción anterior en primer lugar se debe seleccionar el nodo en el cual se desea realizar el cambio de las fases de la línea.

Una vez seleccionado el nodo aparecerá un casillero en el cual se desplegarán las fases de la línea existentes al momento, el usuario puede dar un click sobre el icono con un triángulo hacia abajo que se halla junto a las fases de línea desplegadas, en ese instante se desplegará una lista que contiene las posibles opciones de cambiar las fases de la línea.

Seleccionadas las fases de la línea, se debe dar un cíick sobre el botón Aceptar a fin de que se registren los cambios en la base de datos. En la parte inferior de la pantalla el usuario podrá observar un mensaje indicándole la acción realizada, como se puede observar en la Figura 33.

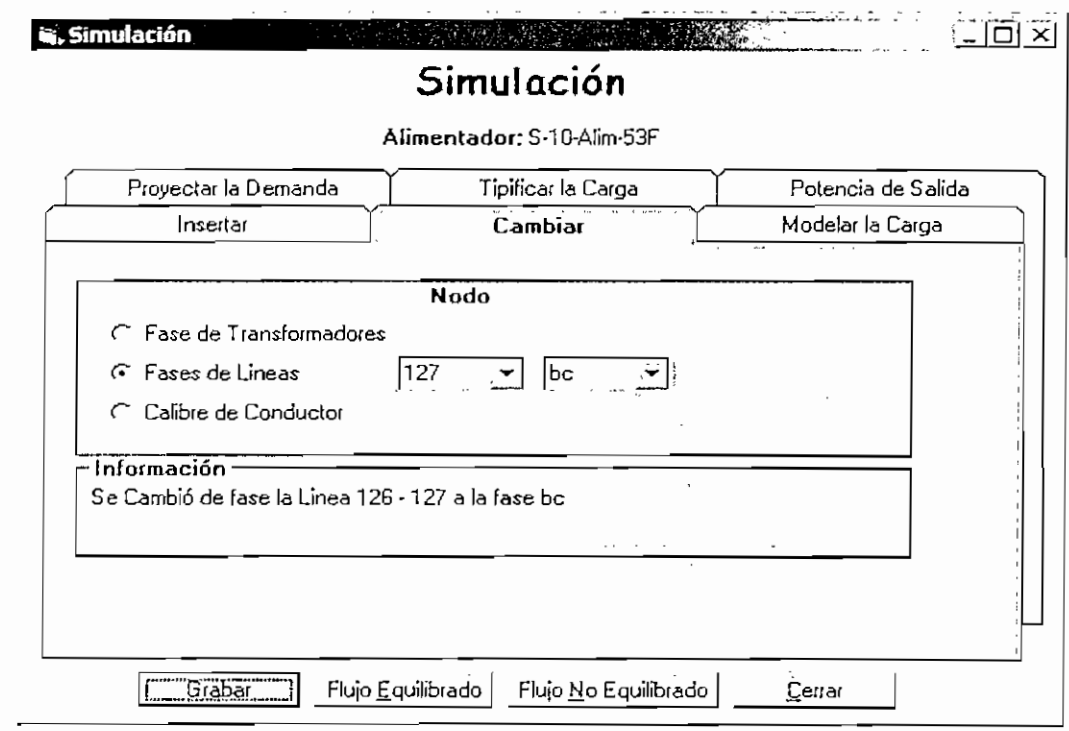

**Figura 33: Simulación - Cambiar, Fase de Líneas**

Cambiar **Calibre de Conductor** se debe escoger el nodo en el que se va a realizar el cambio, mostrando igualmente el conductor instalado y los conductores que lo pueden reemplazar. Figura 34.

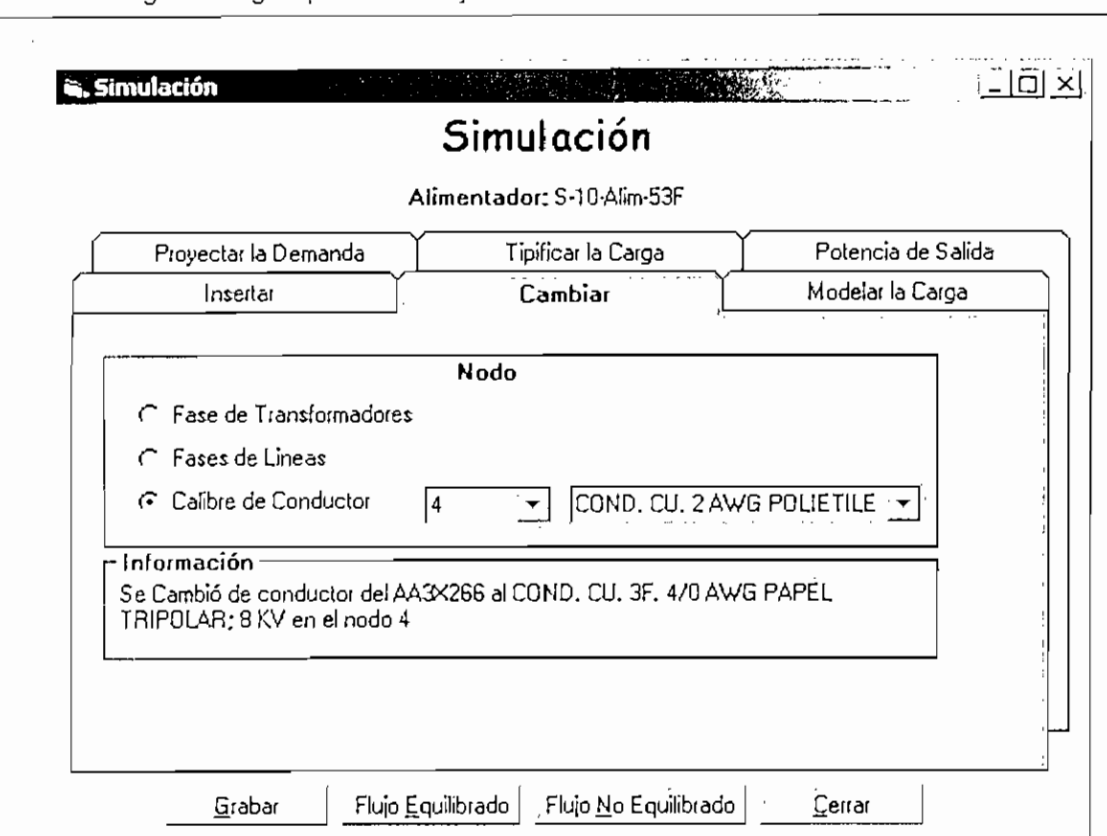

Programa Digital para el Manejo de Sistemas de Distribución en la EEQ S.A.

Figura 34: Simulación - Cambiar, Calibre de Conductor

#### **OPCIÓN MODELAR LA CARGA**

AI escoger Modelar la Carga, se despliega la pantalla que se muestra en la Figura 35, en la cual se puede observar los valores de las fracciones de carga de la subestación a la cual pertenece el alimentador seleccionado previamente, también se presentan los valores de las fracciones de carga del alimentador seleccionado. El usuario tiene la posibilidad de modelar la carga sea del alimentador o de un nodo específico perteneciente al mismo alimentador.

Si el usuario modela la carga del alimentador, todos los nodos pertenecientes al alimentador tendrán los mismos valores de las fracciones de carga.

En caso de que el usuario desee modelar la carga de un nodo específico, primero deberá hacer un click en el casillero Modelar en un Alimentador y luego deberá dar un click sobre el casillero Modelar en un Determinado Nodo.

Los valores de fracciones de carga que se especifiquen para un nodo únicamente servirán para el mismo, el resto de nodos adoptarán los valores de fracciones de carga establecidos para el alimentador.

En el caso de modelación de carga de nodos, si el usuario desea modelar varios nodos deberá realizar la modelación del primer nodo y una vez modelado dar un click sobre e! botón Aceptar, a continuación deberá modelar la carga para el siguiente nodo e igualmente dar un click sobre el botón aceptar, el mismo procedimiento deberá realizarlo para el resto de nodos que desee modelar.

Al dar un click sobre el botón Aceptar se registran los cambios en la base de datos, caso contrario los cambios realizados únicamente se los observará en la pantalla, pero al momento de realizar los cálculos se podrá dar cuenta que en realidad no se grabaron.

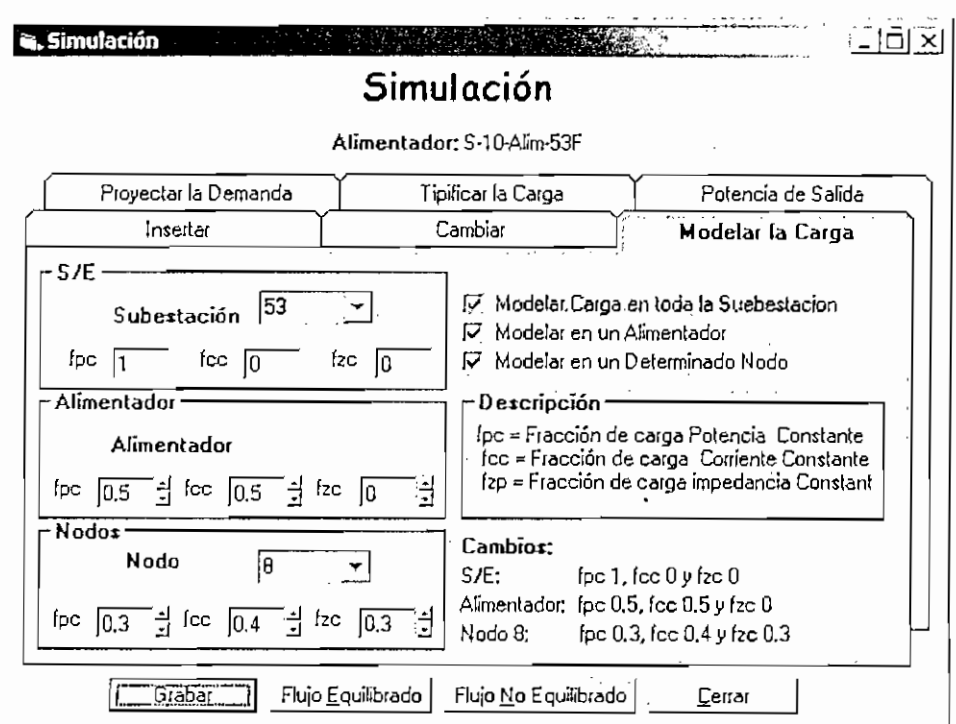

Figura 35: Modelar la Carga

#### OPCION PROYECTAR LA DEMANDA

Esta opción permite ver como la carga se proyecta en el tiempo, aquí se puede simular el crecimiento de la demanda para alimentadores o simular el crecimiento de la demanda para nodos específicos como se ve en la Figura 36.

Si el usuario desea simular el crecimiento de la demanda del alimentador seleccionado anteriormente, primero debe dar un click sobre el casillero Crecimiento del Alimentador, luego se le permitirá ingresar la Tasa de crecimiento en el casillero correspondiente y el número de años.

Si el usuario desea simular el crecimiento de la demanda para nodos correspondientes al alimentador seleccionado, primero se debe dar un click sobre el casillero Crecimiento del Alimentador, luego debe dar un click sobre el casillero Crecimiento en los nodos. Una vez realizado aquello se debe seleccionar el nodo que se desea simular el efecto del crecimiento de la demanda y llenar los datos correspondientes a Tasa de crecimiento y número de años.

En cualquiera de los dos casos indicados una vez llenados los datos se debe dar un click sobre el botón Grabar a fin de que se registren aquellos cambios en la base de datos.

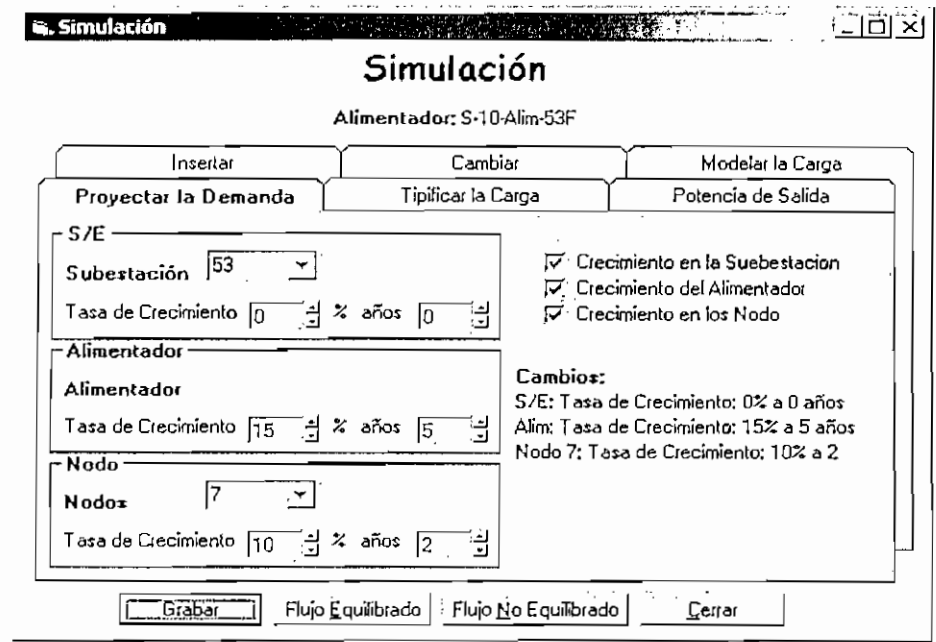

Figura 36: Proyectar la Demanda

#### **OPCIÓN TIPIFICAR LA CARGA**

La opción Tipificar la Carga permite al usuario realizar la tipificación de la Carga según cuatro modelos, los mismos que se indican a continuación y pueden ser observados en la pantalla de la Figura 37.

- Modelo de la Rea  $\bullet$
- Modelo Polinomial
- Modelo Cuadrático
- Modelo Potencial

El usuario únicamente puede seleccionar un modelo a la vez, estos modelos están basados en el consumo de energía de los usuarios asociados a los transformadores y el número de usuarios que se encuentran servidos por ¡os mismos.

Cuando el usuario selecciona un modelo el programa automáticamente aplicará el modelo a todos los transformadores que forman parte del alimentador seleccionado, una vez que finaliza los cálculos; en la parte inferior de la pantalla aparece un mensaje indicando el modelo seleccionado.

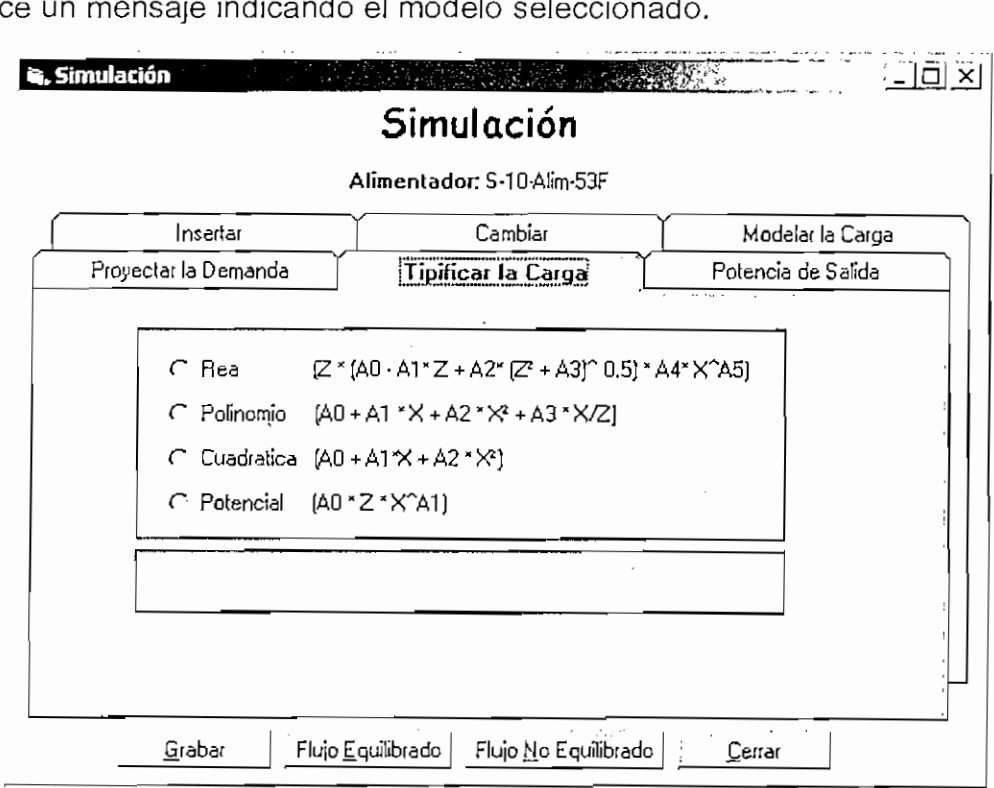

Figura 37: Tipificar la Carga

#### **OPCIÓN POTENCIA DE SALIDA DEL ALIMENTADOR**

AI elegir la Potencia de Salida, se tiene la opción de llenar la potencia entregada por la subestación a los usuarios asociados al alimentador, así como la energía que consumen los usuarios asociados al alimentador.

Una vez que el usuario llena los datos, debe dar un click sobre el botón aceptar a fin de registrar los datos en la base de datos y luego poder utilizarlos para los cálculos. La pantalla que aparecerá es la que se Índica en la Figura 38.

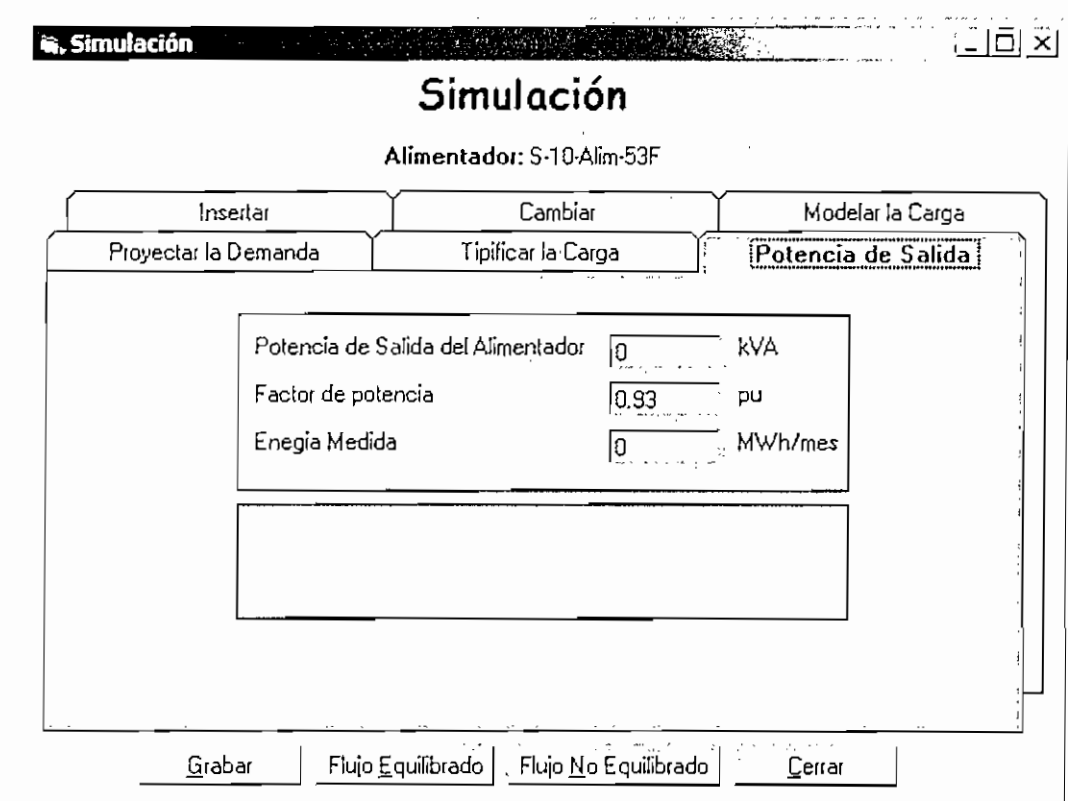

Figura 38: Potencia de Salida del Alimentador

#### 3.2.2 RESULTADOS SIMULACIONES ANTERIORES

La opción Resultados de Simulaciones Anteriores, permite ver los resultados obtenidos mediante el cálculo de flujo equilibrado o flujo no equilibrado obtenidos para las diferentes simulaciones realizadas anteriormente.

Cuando el usuario se desplaza por la lista de simulaciones existentes en una ventana se mostrarán las acciones realizadas en cada una de ellas, tal como se puede observar en el Figura 39.

Para ver los resultados de alguna simulación, se debe seleccionarla, presentándose inmediatamente todas las acciones realizadas como inserción de capacitores, reguladores, etc. Esta ventana es una ventana informativa, si una simulación ha sido calculada tanto en flujo equilibrado como en flujo no equilibrado, aparecerá un cuadro de dialogo en el cual se puede seleccionar si se desea ver los resultados de flujo equilibrado o los resultados de flujo no equilibrado, tal como se observa en la Figura 40.

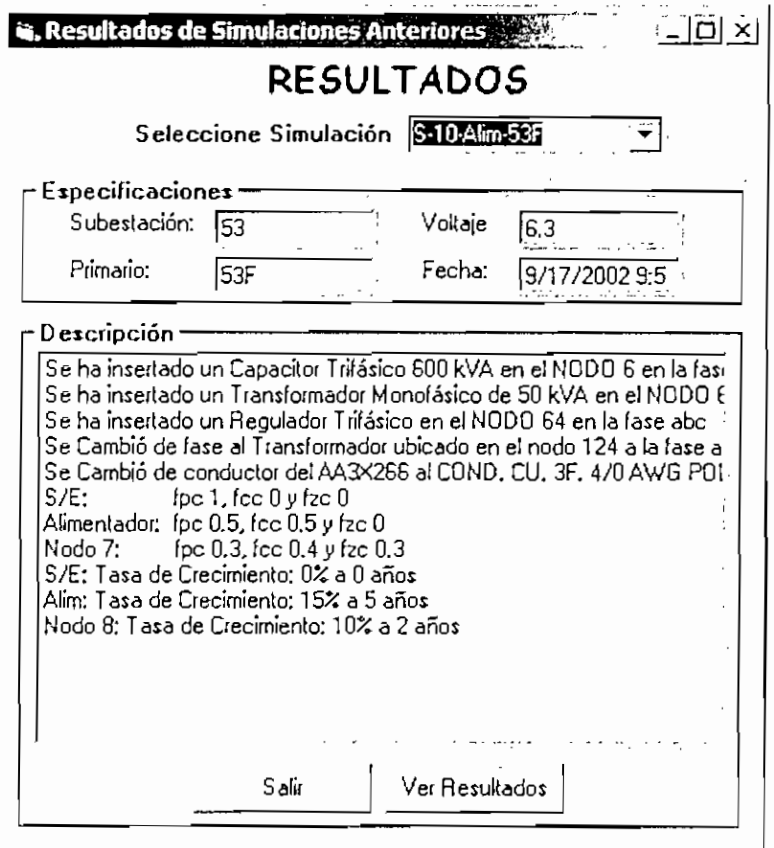

Figura 39: Pantalla de Selección de Resultados

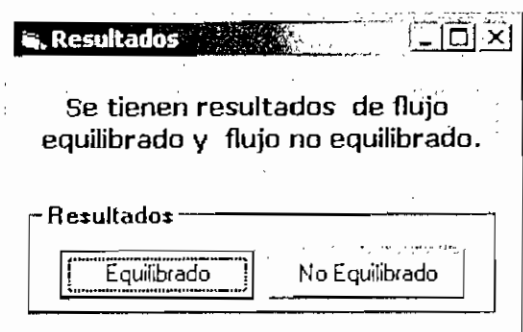

Figura 40: Pantalla de Selección Tipo de Resultado

#### 3.2.3 MODIFICAR DATOS DE **LA SUBESTACIÓN**

AI elegir Modificar datos de la subestación se activara la sección Subestación en donde se debe escoger la subestación en la que se quiere modificar y si existieran varios niveles de voltaje en la subestación se debería especificar el mismo. A! escoger la subestación en la cual se va a trabajar, se presentan los datos de impedancia de la misma así como los factores de carga con los cuales trabaja como se muestra en la figura 41, estos cambios afectan a los alimentadores cargados y alteran a los cálculos de los flujos de carga.

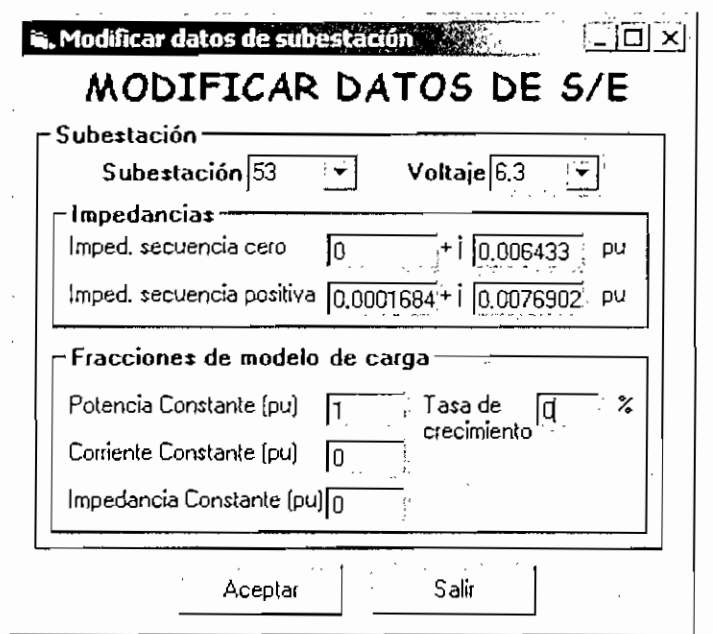

Figura 41: Pantalla de Modificar Datos de S/E

#### 3.2.4 BORRAR SIMULACIONES

Al ingresar a Borrar Simulaciones se presenta una lista de todas las simulaciones realizadas, como se muestra en la figura 42.

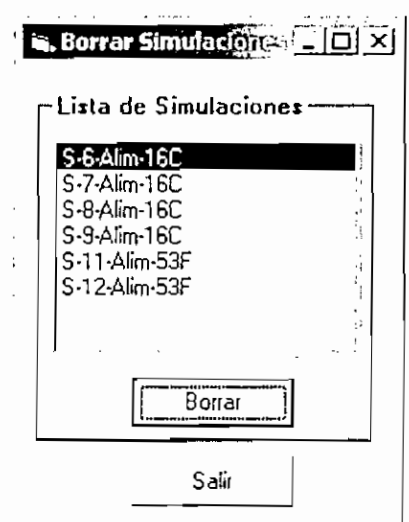

**Figura 42: Pantalla de Borrar Simulaciones**

Una vez escogido la simulación que se desea eliminar, se debe seleccionar el botón borrar donde se va a presentar un mensaje en el cual se pregunta, si se ratifica la decisión de borrar la simulación escogida como se divisa en la Figura 43, si se escoge SÍ se elimina la simulación caso contrario se mantiene los datos actuales.

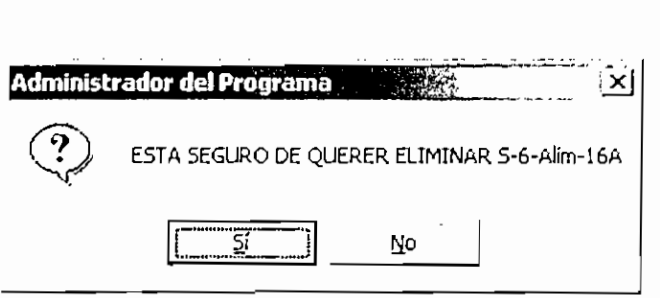

Figura 43: Pantalla de Confirmación de la Opción Borrar

#### 3.2.5 RECONFIGURACIÓN

En reconfiguración se puede unir tramos de primarios, y no se puede unir dos primarios totalmente debido a que se pierde el sistema radial.

En la reconfiguración se presenta la pantalla 44, donde se debe primero seleccionar el poste en el que se quiere abrir la línea y luego donde se desea abrir la otra parte de la línea.

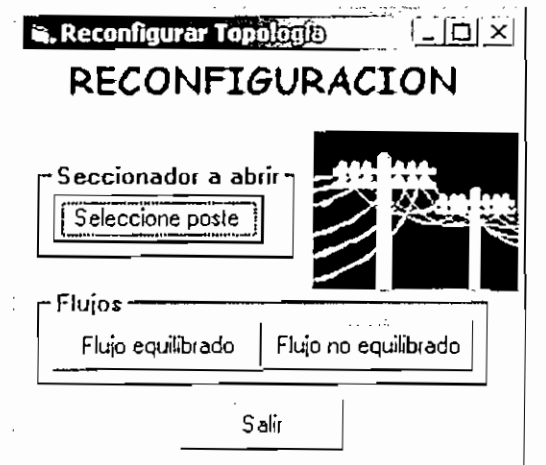

**Figura 44: Reconfiguración de** Primarios

Luego de seleccionar el poste donde se va abrir la línea en Autocad como se muestra en la figura 45.

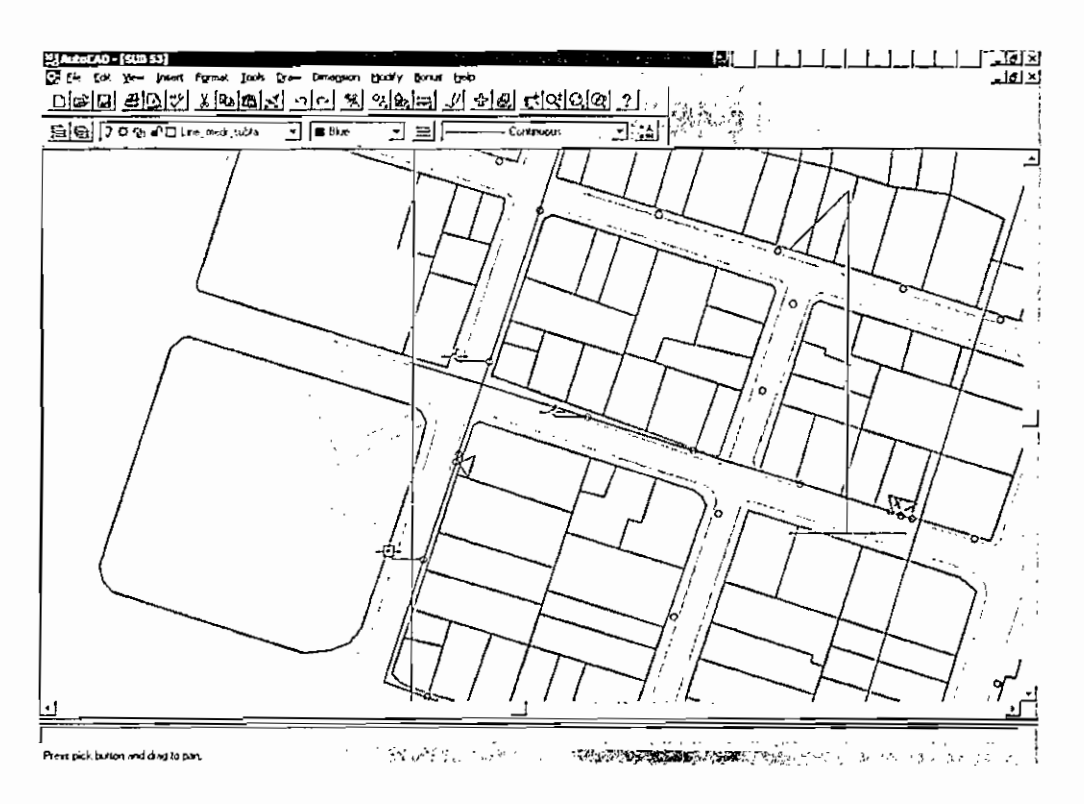

**Figura** 45: **Reconfiguración de Primarios - Poste a Abrir**

Una vez escogido correctamente el poste en que se va abrir el tramo, se presenta un mensaje indicando que se Seleccione un poste para cerrar.

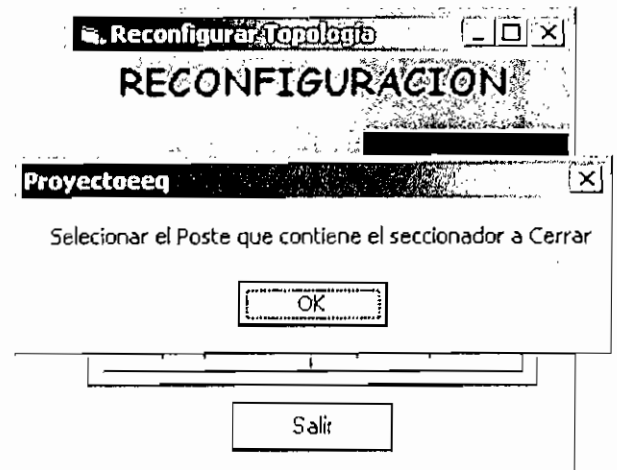

Figura 46: Reconfiguración de Primarios

Luego de seleccionar el poste donde se va cerrar la línea en Autocad como se muestra en la figura 47.

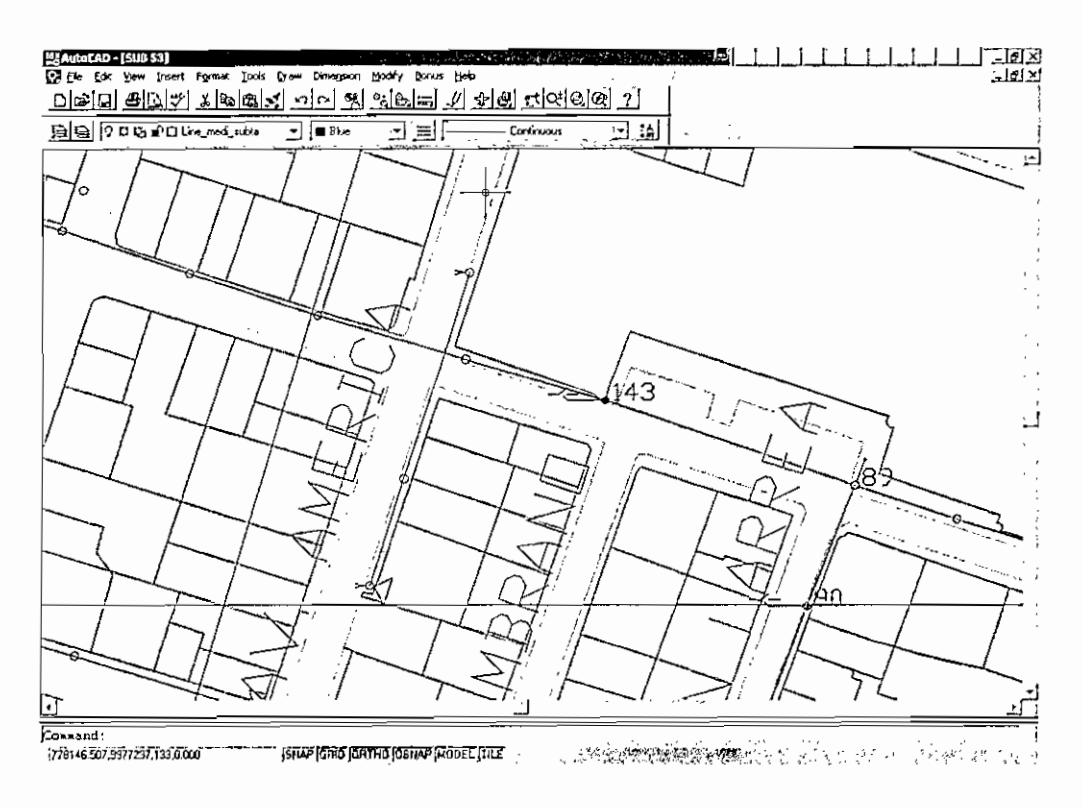

**Figura 47: Reconfiguración de Primarios**

Luego de haber seleccionado correctamente el poste donde se va a realizar la reconfiguración es importante escoger en que alimentador se va realizar la corrida de flujo.

#### 3.3AYUDA.

Esta opción, ayuda al usuario sobre la información necesaria o proporciona los datos importantes que necesite.

#### 3.3.1 ACERCA DE

Aquí se presenta una información sobre el programa, sus autores y características principales, figura 48.

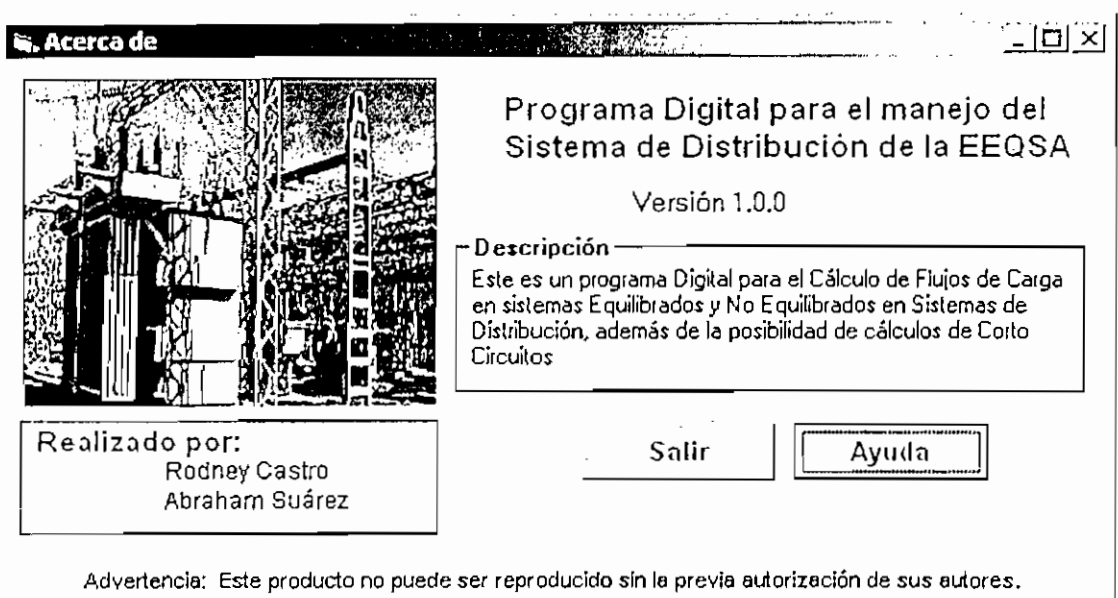

**Figura 48: Acerca del Programa**

#### 3.3.2 TEMAS DE AYUDA

AI escoger Temas de Ayuda abre la pantalla de figura 49, donde el usuario puede realizar la búsqueda que necesite.

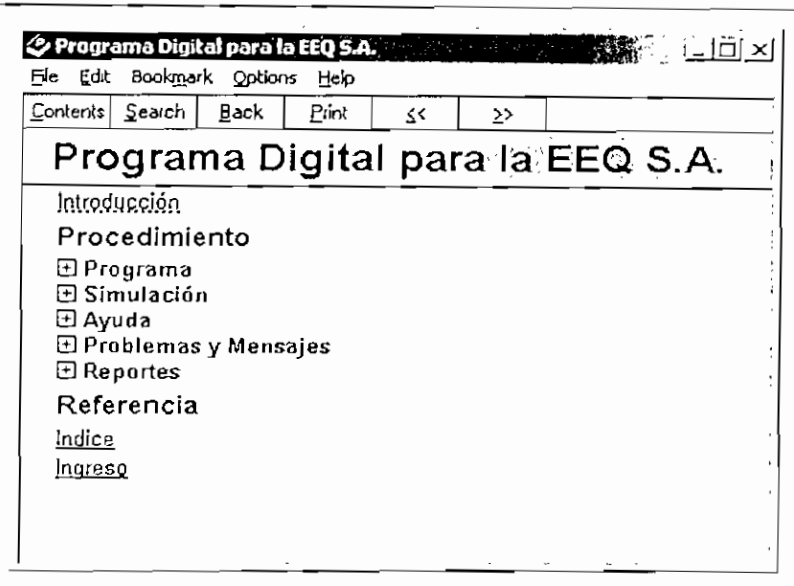

**Figura 49: Temas de Ayuda**

#### **4 PROBLEMAS Y** MENSAJES **DE ERROR**  $\overline{4}$

#### **4.1PROBLEMAS**

> No se podrá ejecutar la aplicación en modo gráfico si no se ha arrancado primero e! programa AutoCad, el programa no tiene el control de abrir un plano en AutoCad, sino de utilizarlo solamente.

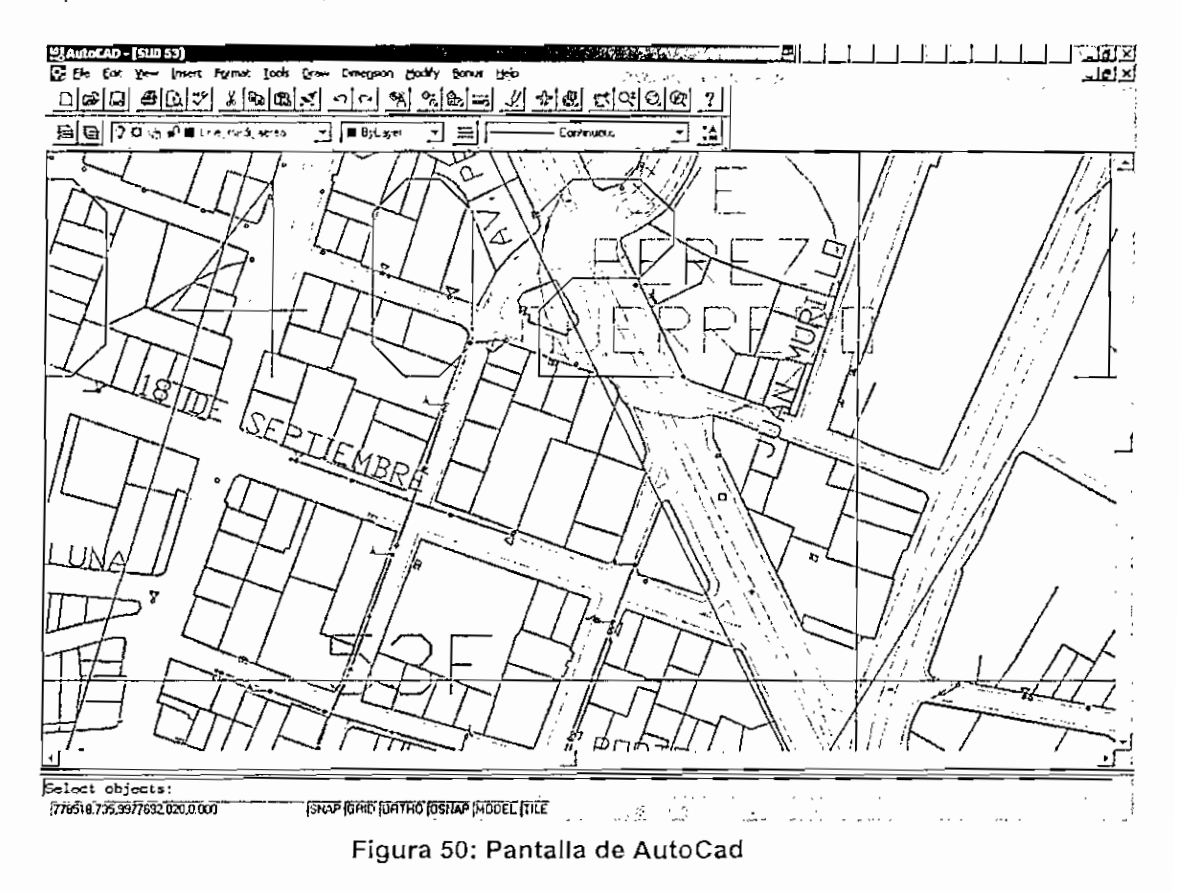

- SÍ se ejecuta la aplicación desde un Cliente que tiene como Procesador un Pentium I! o superior, se puede obtener un tiempo de respuesta bastante alto al momento de realizar las operaciones de cálculo de pérdidas de energía y cuando realice la conexión con el sistema gráfico de Autocad.
- Es importante que se tenga Microsoft Excel en Español en la computadora a correr el programa, debido a que los reportes son realizados en esta herramienta.

#### 4.2MENSAJES **DE ERROR O INFORMACIÓN**

En la Figura 51 se observa el mensaje de información el cual indica que no ha sido abierto previamente el programa de AutoCad, este mensaje esta presente mientras se abre AutoCad

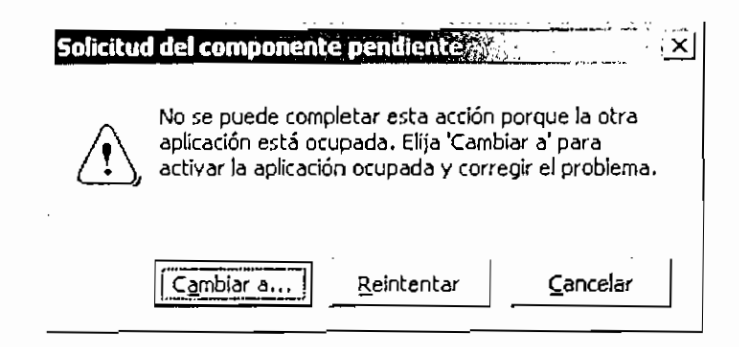

**Figura 51: Mensaje de información sobre AutoCad**

Una vez abierto el programa de AutoCad, cuando se pide seleccionar una línea y en lugar de una línea se escogieron varias se presenta el siguiente mensaje de información, figura 52. En caso de no haberse escogido alguna línea el programa se cierra.

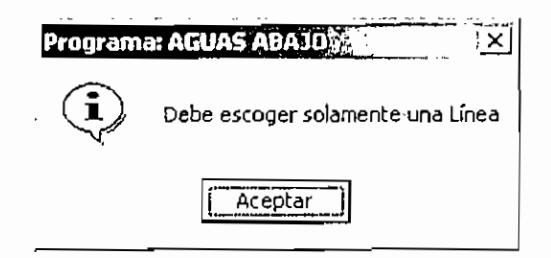

**Figura 52: Mensaje de información sobre Líneas Seleccionadas**

Si el primario ya esta almacenado en la base de datos se presentara el siguiente mensaje, siendo importante actualizarlo si se han modificados los datos.

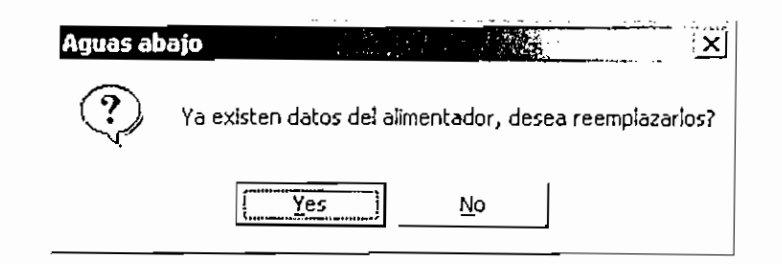

Figura 53: Alimentador ya Cargado en la Base de Datos

Una vez hechos los cálculos de flujos de carga se presentan los resultados donde hay como ver mas opciones, una de ellas es Sistema Geográfico la cual permite seleccionar un nodo en AutoCad y mostrar posteriormente sus característica, es por eso que cuando no escogemos correctamente un nodo se presentara el siguiente mensaje.

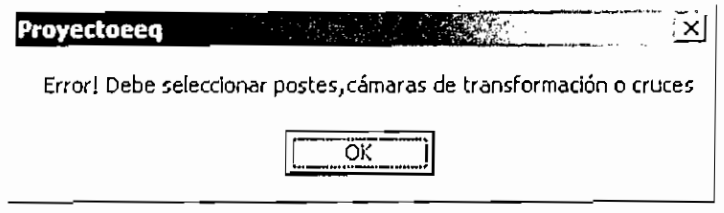

Figura 54: Selección mal realizada

Presentando por ello los resultados del nodo inicial.

Existen mensajes que indican que algunos campos que están vacíos o que algunos están mal llenados, estos mensajes están presentes por todo el programa como por ejemplo la figura 55.

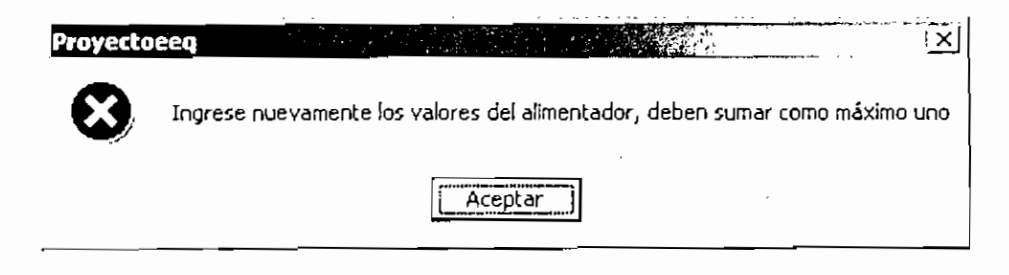

Figura 55: Mensaje de mal lleno los campos

Existe un mensaje muy importante que se presenta en la reconfiguración, cuando se selecciona los puntos a abrir o cerrar como se ve en la figura 56.

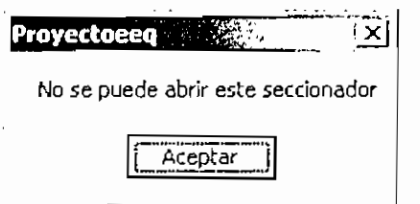

#### Figura 56: Mensaje de error al escoger un Seccionador Abierto

Cuando ya se ha escogido un seccionador a abrir y se busca un seccionador a cerrar y se intenta cerrar en un nodo que no es correcto se presenta el siguiente mensaje de error figura 57.

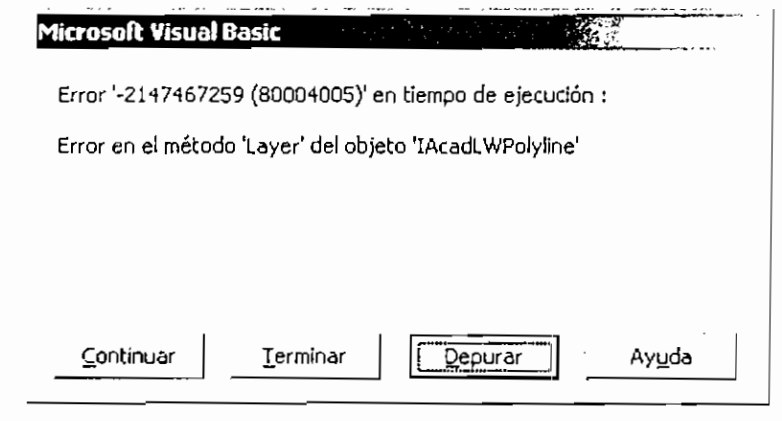

Figura 57: Mensaje de error - Seccionador incorrecto

### 5 REPORTES

#### 5.1REPORTES DE FLUJO DE CARGA

Cuando se requiere obtener reportes de [os resultados de los cálculos de Flujo de Carga Radiales realizados ya sea en Flujo Equilibrado o en No Equilibrado, estos resultados son publicados en un archivo de Microsoft Excel, este archivo consta de algunas hojas:

• Reportes

- Datos
- Cambios
- Trafos

#### $5.1.1$ **REPORTES**

Se presentan todos los resultados que se producen del cálculo de flujo de carga, es decir, los nodos de envío y recepción, longitud, carga, voltaje y corriente en módulo y ángulo, el porcentaje de carga y las pérdidas, si es un flujo de carga no equilibrado se presentan los resultados de las tres fases. Figura 58.

|                            | А   | в      | с                 | D          | Ε      | F          | G      | н           |         | J           |
|----------------------------|-----|--------|-------------------|------------|--------|------------|--------|-------------|---------|-------------|
| 1                          |     |        |                   |            |        | Voltaje pu |        | Corriente A |         |             |
| $\overline{2}$             | NDR | NDE    | <b>Longitud</b> m | Carga kVA  |        | ang        |        | ang         | % Carga | Perdidas kW |
| $\overline{a}$             |     | 0      | 168.53            | 0.0        | 0.997  | $-0.10$    | 242.30 | $-21.73$    | 121.15  | 24,706      |
| $\frac{4}{5}$              | 2   |        | 31,31             | 45.O       | 0.997  | $-0.12$    | 242.03 | $-21.69$    | 56.95   | 19.957      |
|                            | Э   |        | 2,53              | 45.0       | 0.997  | $-0.12$    | 241.80 | $-21.80$    | 56.89   | 18.785      |
| $\overline{\mathsf{s}}$    |     | Э      | 57.68             | 90.0       | 0,996  | $-0.16$    | 240.55 | $-21,77$    | 56,60   | 18.690      |
| 7                          | 5   |        | 23.67             | 0.0        | 0.995  | $-0.1B$    | 238.87 | $-21.82$    | 56.21   | 16.556      |
| $rac{1}{9}$                | 6   | 5      | 49.25             | 0.0        | 0.995  | $-0.17$    | 29.21  | $-21.73$    | 23.37   | 0.550       |
|                            | 7   | 6      | 68,08             | <u>ō.o</u> | 0.994  | $-0.17$    | 29.19  | $-21.73$    | 23.35   | 0.381       |
| $\overline{10}$            | 8   |        | 49.11             | 0.0        | 0.994  | $-0.17$    | 5.76   | $-21.73$    | 3.39    | 0.006       |
| $\overline{11}$            | 9   | g<br>g | B.41              | 75.0       | 0.994  | -0.17      | 3,45   | $-21.73$    | 2.77    | 0,001       |
| $\overline{1}\overline{2}$ | 10  |        | 3.11              | 0.0        | 0,994  | $-0.17$    | 1.73   | $-21.73$    | 1.38    | 0.001       |
| $\overline{13}$            | 11  | 10     | 37.43             | 0.0        | 0.994  | $-0.17$    | 1.73   | $-21.73$    | 0.75    | 0.001       |
| 14                         | 12  | 11     | 25.79             | 75.0       | 0.994  | $-0.17$    | 1.73   | $-21.73$    | 0.86    | 0.000       |
| $\overline{15}$            | 13  | 11     | 3.88              | 0.0        | 0.994  | $-0.17$    | 0.00   | 0.00        | 0.00    | 0,000       |
| 16                         | 14  | 8      | 20,48             | 0,0        | 0.994  | $-0.17$    | 0,00   | 0.00        | 0,00    | 0.000       |
| 17                         | 15  | 8      | 44.54             | 100.0      | 0.994! | $-0.17$    | 2.31   | $-21.73$    | 1.64    | 0.001       |
| 1B                         | 16  | 15     | 2.33              | 0,0        | 0.994  | $-0.17$    | 0.00   | 0.00        | 0.00    | 0,000       |
| 79                         | 17  |        | 3,58              | 0.0        | 0.994  | $-0.17$    | 8.07   | $-21.73$    | 6.46    | 0.013       |
| 20                         | 18  | 17     | 28,90             | 0.0        | D.994  | $-0.17$    | 8.07   | $-21.73$    | 5.46    | 0.012       |
| $\overline{21}$            | 19  | 18     | 26.93             | 125.0      | 0.994  | -0.17      | 2.88   | $-21.73$    | 1.44    | 0.001       |
| $\overline{2}\overline{2}$ | 20  | 18     | 25.B1             | 112.5      | 0.994  | -0.17      | 5.19   | $-21.73$    | 4.15    | 0.003       |
| $\overline{23}$            | 21  | 20     | 2.96              | 112.5      | 0.994  | -0.17      | 2.59   | $-21.73$    | 2.08    | 0,000       |
| $\frac{24}{ }$             | 22  | 7      | 86.94             | 0,0        | 0,993  | -0.17      | 15.34  | $-21.73$    | 12.27   | 0.129       |
| $\frac{25}{5}$             | 23  | 22     | 28.35             | 125.0      | 0,993  | $-0.16$    | 4.61   | -21.73      | 2,31    | 0.005       |
| $\overline{26}$            | 24  | 23     | 42.21             | 75.O       | 0.993  | -0<br>16   | 1.73   | $-21.73$    | 0.87    | 0.001       |
|                            | 25  | 22     | 28.22             | 0,0        | 0,993  | -0.16      | 10.73  | $-21.73$    | 13.76   | 0.042       |
| $\frac{27}{20}$            | 26  | 25     | 20.27             | 0.0        | 0.993  | $-0.16$    | 0.00   | 0,00        | 0.00    | 0,000       |
| 29                         | 27  | 26     | 33.70             | 0.0        | 0.993  | $-0.16$    | 0.00   | 0.00        | 0.00    | 0,000       |

Figura 58: Reporte - Flujo de Carga

#### 5.1.2 DATOS

Se presenta los datos que tiene cada nodo y tramo en el alimentador como: estructura, conductor, red y los factores de carga.

|                  |                | A             | С              |             | Ε             |                         | G |                                     |
|------------------|----------------|---------------|----------------|-------------|---------------|-------------------------|---|-------------------------------------|
| 1                | NDE            | ΠŔ            | Conductor      | Estructura  | Red           |                         |   | CC FZC                              |
| $\overline{2}$   |                | 1             | NA3X400        | SUBT        | s             |                         | О | 0                                   |
| Э                |                | 2             | <b>AA3X266</b> | <b>RNA3</b> | д             | Í                       | ο | 0                                   |
| 4                |                | Э             | <b>AA3X266</b> | RNA1        | ≙             | 1                       | O | Ö                                   |
| Ŝ                | ä,             | 4             | 88XEAA         | RNA1        | Ā             | 1                       | О | O                                   |
| $\overline{6}$   | 4              | $\frac{5}{5}$ | AA3X266        | RNA1        | Ä             | Ï                       | D | $\frac{0}{0}$                       |
| 7                | 5<br>6<br>7    |               | <b>CU3X6</b>   | RNA1        | A             | i                       | D |                                     |
| Θ                |                | 7             | <b>CUBXE</b>   | RNA1        | А             | 1                       | 0 | Ö                                   |
| ĝ                |                | B             | CU3X4          | RNA1        | A             | 1                       | D | ö                                   |
| 10               | e<br>G         | 9             | CU3XE          | RNA1        | А             | 1                       | D | O                                   |
| 11               |                | 1Ò            | CU3XE          | RNA1        | $\frac{A}{A}$ | 1                       | O | О                                   |
| 12               | 10             | 11            | CU3X2          | RNA4        |               | 1                       | Ω | ō                                   |
| 13               | 11             | 12            | NB3X2          | SUBT        | Ŝ             | 1                       | D | O                                   |
| 14               | 11             | 13            | CU3X2          | RNA1        | д             | 1                       | D | Ö.                                  |
| 15               |                | 14            | CU3X6          | RNA1        | А             | $\overline{\mathbf{1}}$ | O | Ũ                                   |
| 16               |                | 15            | <b>CU3XE</b>   | RNA1        | Ä             | 1                       | 0 | O                                   |
| 17               | $\frac{15}{2}$ | 16            | <b>CU3XE</b>   | RNA1        | Ä             | 1                       | 0 | õ                                   |
| 18               | 7              | 17            | CUBXE          | RNA1        | Ä             | 1                       | 0 | ū                                   |
| 19               | 7Ì             | 18            | CUBXE          | RNA1        | Ä             | ï                       | 0 | O                                   |
| 20               | 18             | 19            | NB3X2          | <b>SUBT</b> | ŝ             | 1                       | O | 0                                   |
| $\overline{21}$  | 1В             | 20            | CUBXE          | RNA1        | А             | 1                       | O | $\Box$                              |
| 22               | 20<br>7        | 21            | <b>CU3X6</b>   | RNA1        | А             | 1                       | О | $\frac{\overline{0}}{\overline{0}}$ |
| 23               |                | 22            | <b>CU3X6</b>   | RNA1        |               | 1                       | 0 |                                     |
| $\overline{24}$  | 22             | 23            | <b>NB3X2</b>   | SÚÖT        |               | 1                       | ۵ | О                                   |
| $\overline{25}$  | 23             | 24            | <b>NB3X2</b>   | SUBT        | A<br>Sis      | 1                       | Ö | ם<br>ס                              |
| 26               | 22             | 25            | AA3X4          | RNA1        | Ä             | 1                       | 0 |                                     |
| $\bar{2}\bar{7}$ | 25             | 26            | AA3X4          | RNA1        | А             | 1                       | Ō | 0                                   |
| 28               | 26             | -<br>27       | <b>SXEZA</b>   | RNA1        | Α             | 1                       | Ω | O.                                  |

Figura 59: Datos del Alimentador - Flujo de Carga

#### 5.1.3 CAMBIOS

Se muestran todos cambios y modificaciones que pueden haberse hecho durante una simulación, indicando el nodo y la modificación realizada.

#### 5.1.4 TRAFOS

Muestra la información sobre los transformadores presentes en el primario como: fases a la que se conecta, potencia, tipo de transformador.

|                                           | А               | Β        |          | с                 | D                      | Έ                                    | F       | G         |
|-------------------------------------------|-----------------|----------|----------|-------------------|------------------------|--------------------------------------|---------|-----------|
| 1                                         | NDE             | Rono     | FASES    | <b>CONECTADAS</b> | <b>POTENCIA</b><br>RVA | <b>TRAFO</b><br>D<br>o               | Ð<br>пU | пŢ        |
|                                           | 0               |          | 1 (0     |                   | О                      | Ο                                    | 0.B1    | .32<br>0. |
|                                           |                 |          | 2'0      |                   | Ó                      | $\Box$                               | 0.81    | 0.32      |
|                                           | 2               |          | 3 abc    |                   | 45                     | Э                                    | 0.81    | 0.32      |
| $\frac{2}{3}$ $\frac{4}{5}$ $\frac{5}{7}$ | Э               |          | $4'$ abc |                   | 90                     | Э                                    | 0.61    | 0.32      |
|                                           | $\frac{4}{5}$   | 5        | ļΟ       |                   | O                      | O                                    | 0,8     | 0.32      |
|                                           |                 | 6 0      |          |                   | Õ                      | O                                    | 0,1     | 0.04      |
| $\frac{1}{9}$                             | 6               |          | ľΟ       |                   | D                      | 0                                    | 0.1     | 0.04      |
|                                           | 7               | $\theta$ |          |                   | D                      | 0                                    | 0.02    | 0,01      |
| 10                                        | θ,              |          | 9¦abc    |                   | 75                     | $\overline{3}$                       | 0.01    | 0         |
| $\overline{11}$                           | 9′              | 10,0     |          |                   | a<br>Ö                 | O                                    | 0.01    | O         |
| $\overline{12}$                           | 10              | 11       | ٠O       |                   |                        | D:                                   | 0.01    | Ū         |
| 13                                        | 11              |          | 12 abc   |                   | 75                     | 3                                    | 0.01    |           |
| $\overline{14}$                           | 11              | 13:0     |          |                   | D                      | Dļ                                   | Ο       | o<br>Ö    |
| $\frac{15}{16}$                           | θ               | 14 O     |          |                   | D                      | O                                    | Ó       | Ó         |
|                                           | θ               |          | 15 abc   |                   | 100                    | Э                                    | 0,01    | o<br>Ö    |
| $\overline{17}$                           | 15              | 16,0     |          |                   | O                      | 0                                    | 0       |           |
|                                           | 7               | 17 IO    |          |                   | ō                      | Õ                                    | 0.03    | 0.01      |
|                                           | 17              | 18.0     |          |                   | O                      | D                                    | 0.03    | 0.01      |
|                                           | 18.             |          | 19jabc   |                   | 125                    | Э                                    | 0, 01   | 0         |
|                                           | 18.             |          | 20 abc   |                   | 112                    | ЭI                                   | 0.02    | 0.01      |
|                                           | 20)             |          | 21 jabc  |                   | 112                    | Э                                    | 0.01    | О         |
|                                           | Ż,              | 22       | ίO       |                   | Ο                      | D                                    | 0.05    | 0.02      |
|                                           | 22              | 23       | labc     |                   | 125                    | έ                                    | 0.02    | 0.01      |
|                                           | 23              |          | 24¦abc   |                   | 75                     | Ξ                                    | 0.01    | Π         |
| 10 19 20 21 22 23 24 25 26 27 28 29       | $\overline{22}$ | 25 O     |          |                   | D                      | 0                                    | 0.041   | 0.01      |
|                                           | 25              | 26:0     |          |                   | Ő                      | $\underline{\underline{\mathsf{C}}}$ | 0       | О         |
|                                           | $26 -$          | 27       | ់0       |                   | O                      | 0                                    | 0       | О         |
|                                           | 25 <sub>1</sub> |          | 28 abc   |                   | 100                    | Э                                    | 0.02    | 0.01      |

Figura 60: Datos de los Transformadores - Flujo de Carga

### **5.2REPORTE DE CORTO CIRCUITOS**

Se muestran todos los datos calculados en corto circuitos, es decir presenta un informe de todos los tipos de fallas nodo a nodo

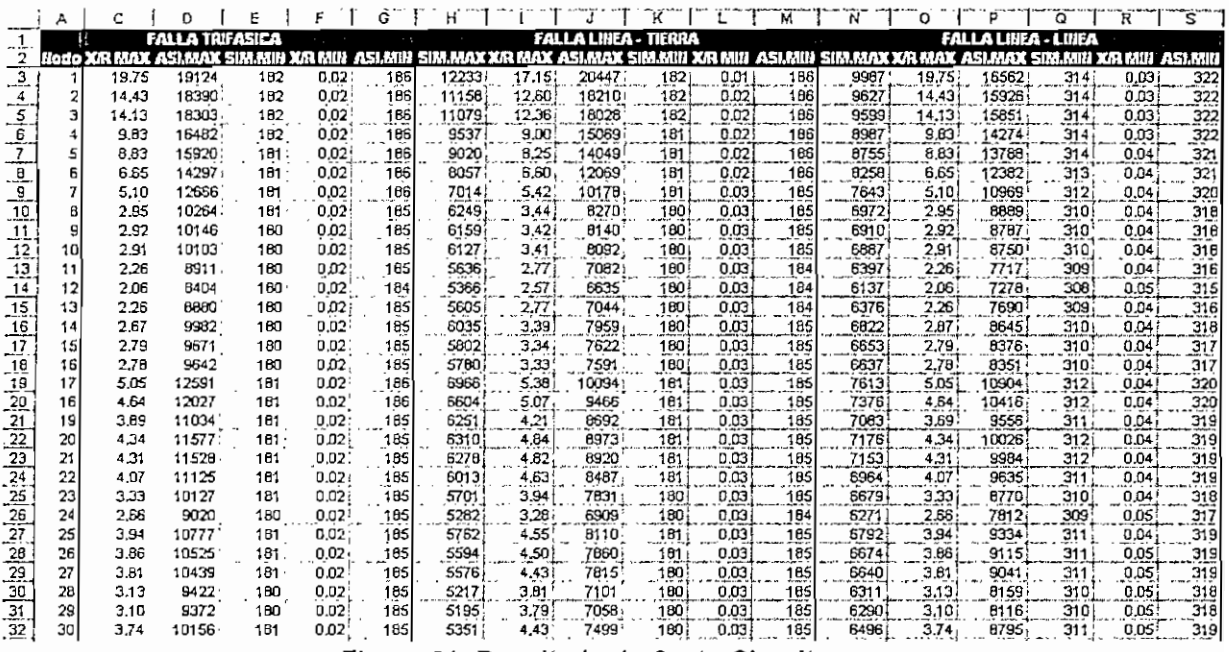

Figura 61: Resultado de Corto Circuitos